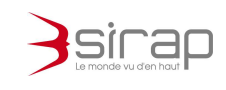

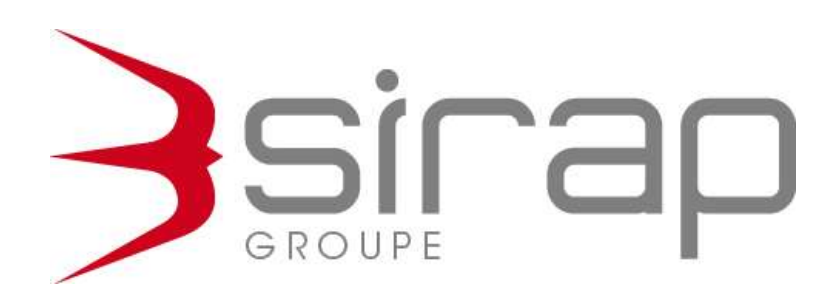

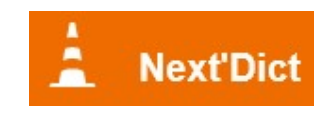

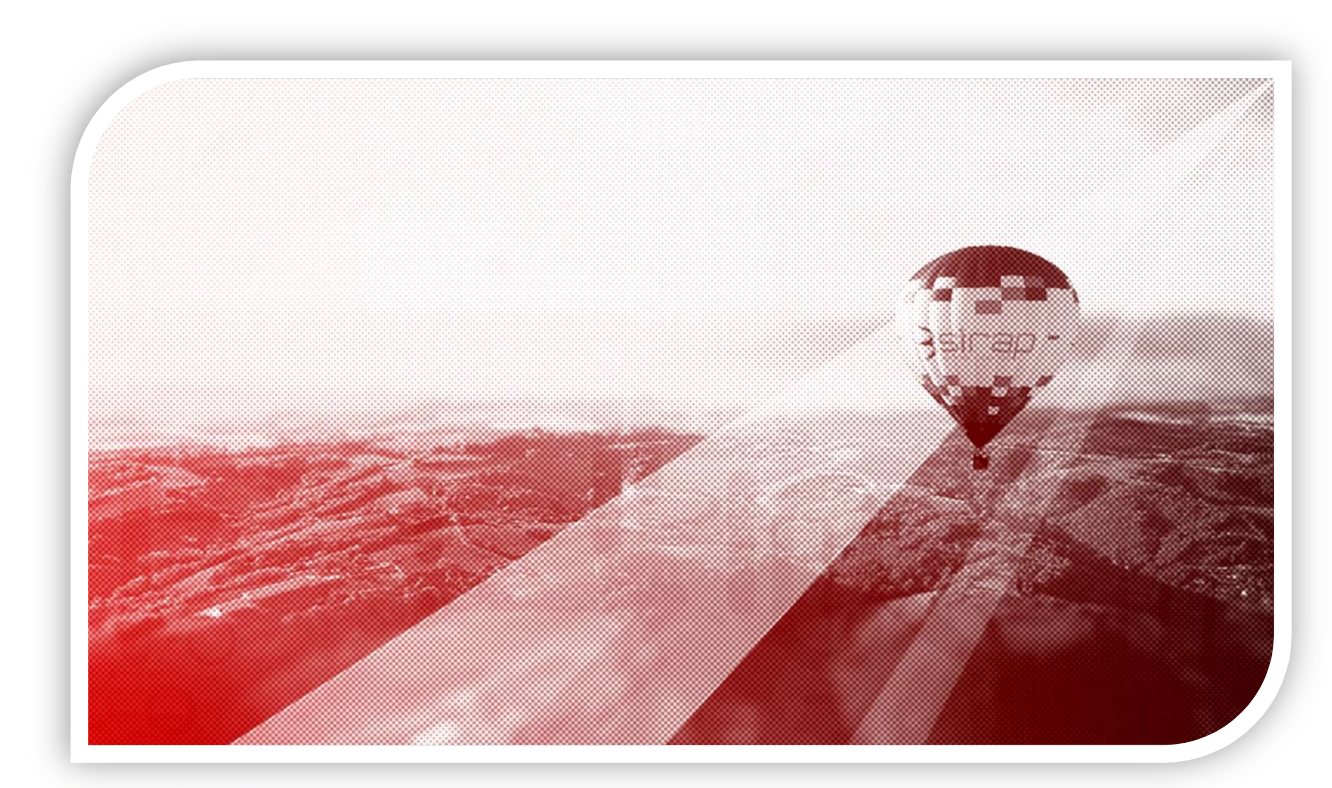

Edition : 2022 – révision : Février 2022 Version de référence : 1.0.1

> Siège social : GROUPE SIRAP - Z.A. Paul Louis Héroult - BP 253 - 26106 Romans cedex Tel: 09 70 590 590 • Fax: 04 75 70 07 98 • mail: info@sirap.fr • web: www.sirap.fr

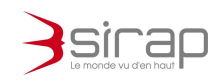

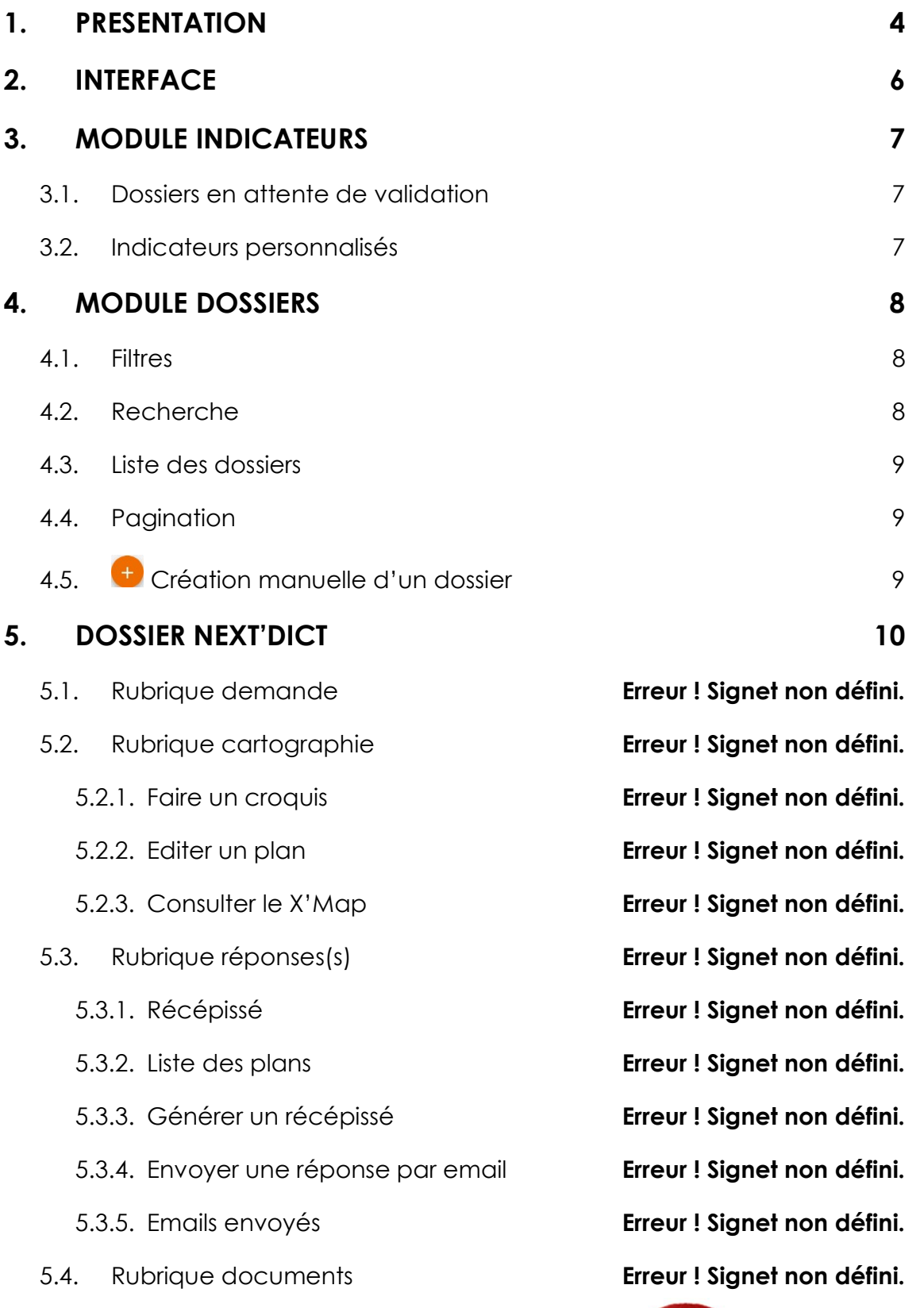

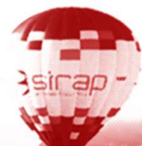

*<u>Channel Channel</u>* 

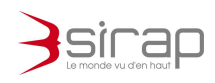

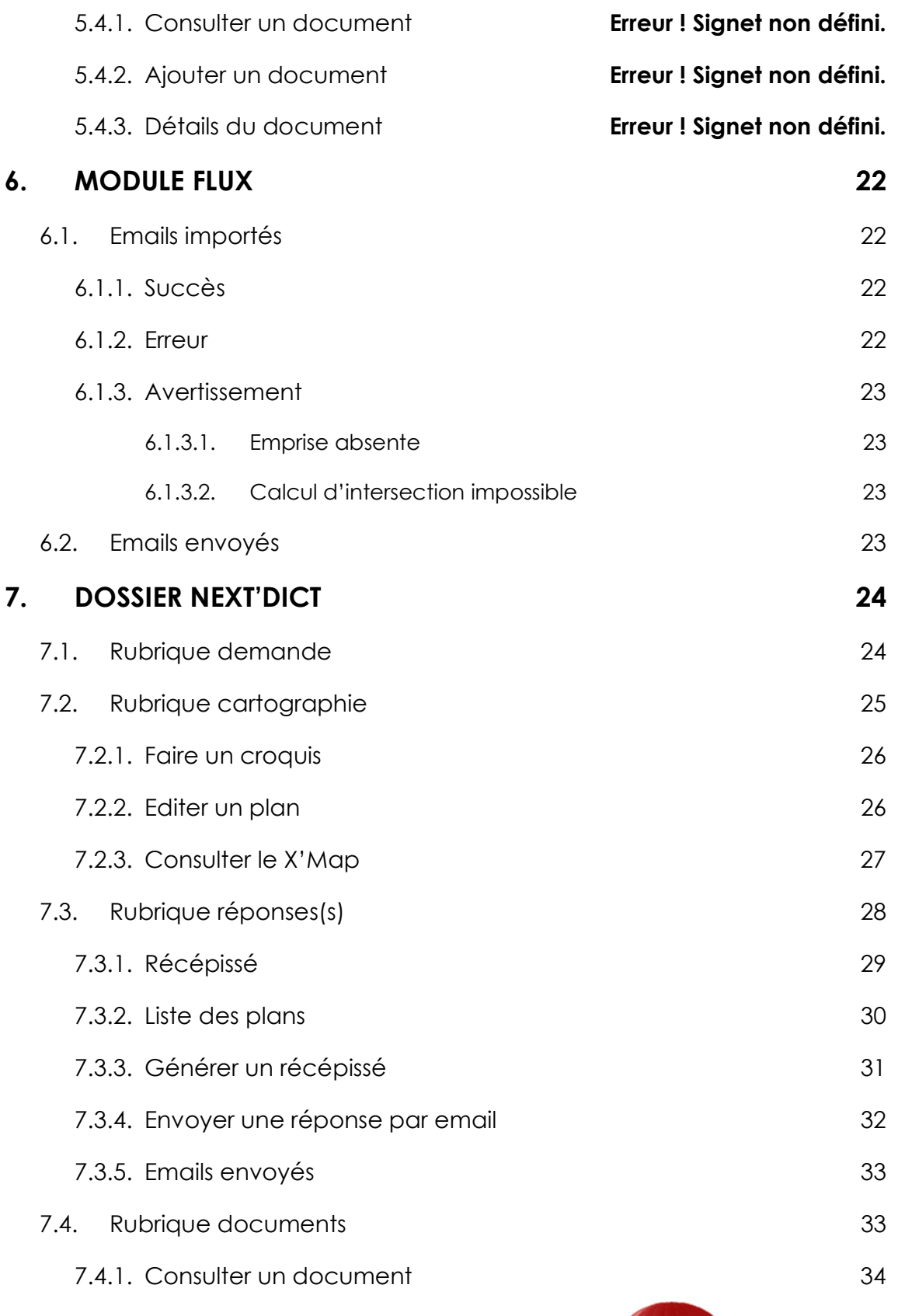

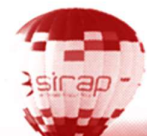

1

*<u>Channel Channel</u>* 

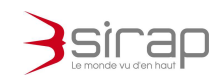

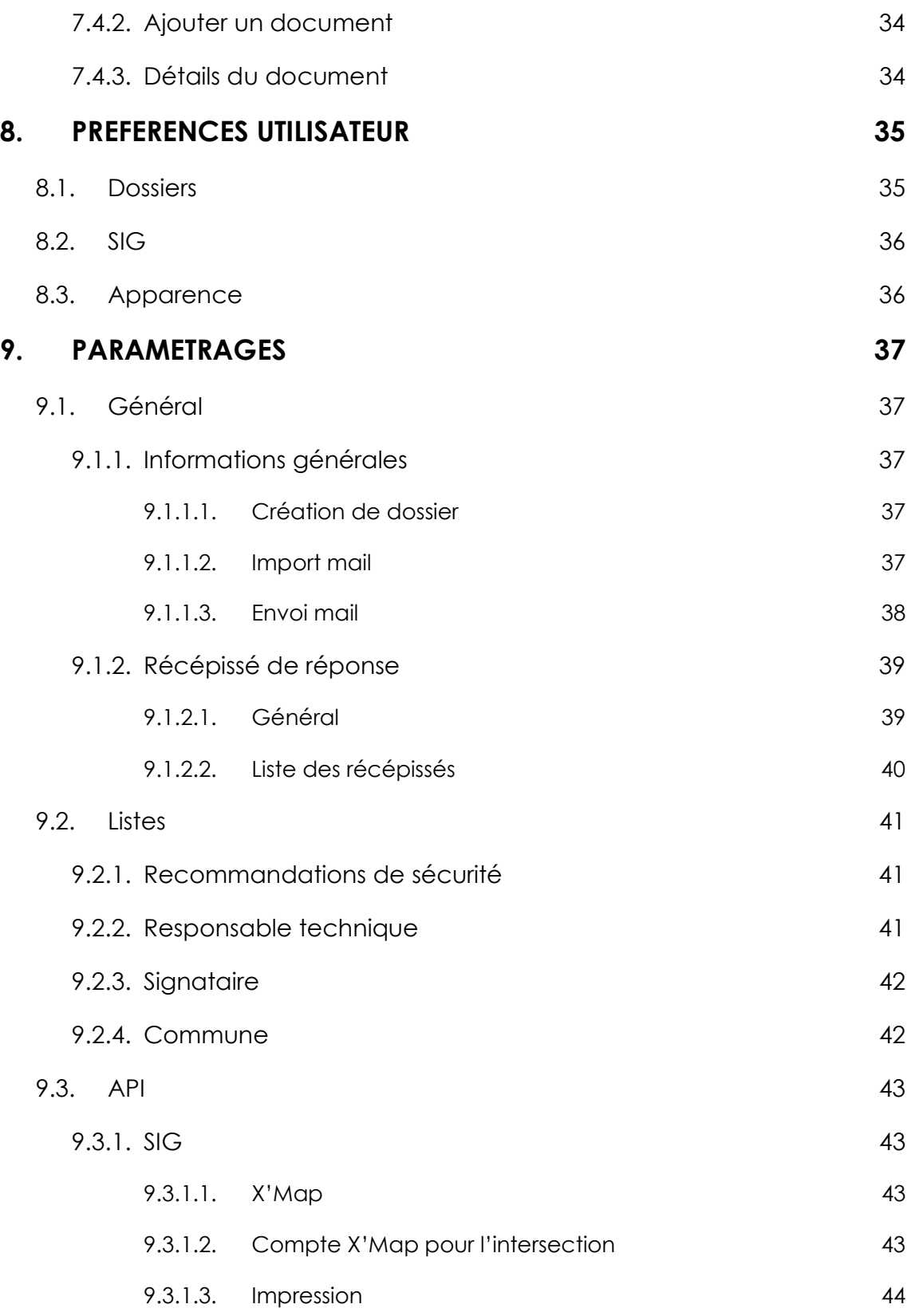

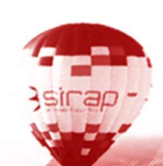

*<u>COMMERCIAL</u>* 

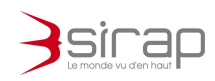

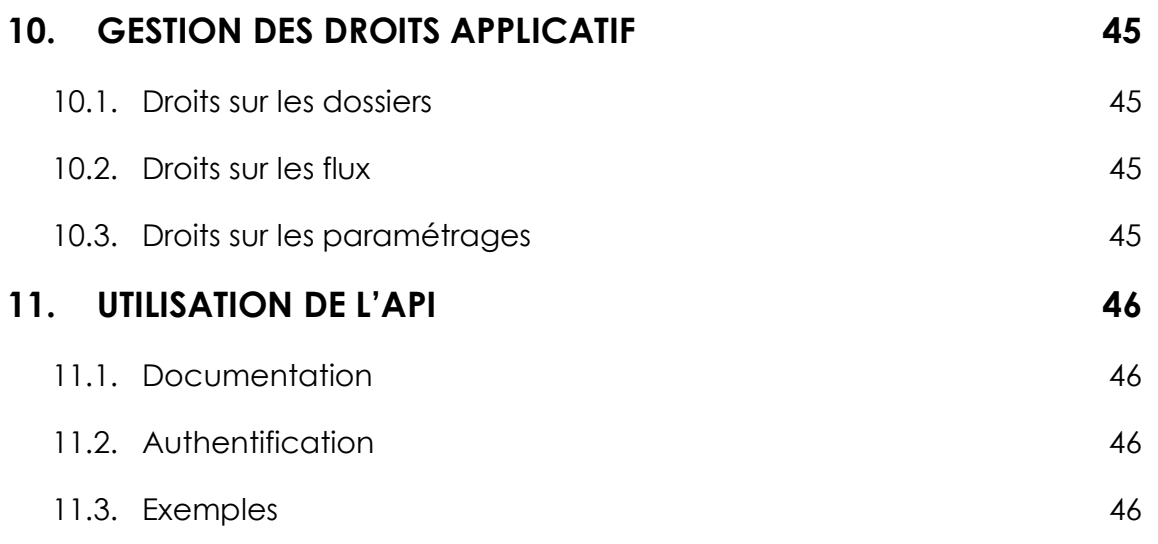

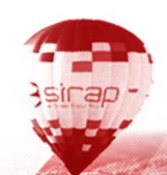

*<u>Channel Channel</u>* 

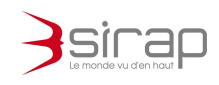

## 1. PRESENTATION

Next'Dict permet de gérer les demandes de travaux adressées aux exploitants de réseaux.

Parmi les principales fonctionnalités on trouve

1. L'enregistrement des demandes de travaux : Le recueil est automatique pour les demandes dématérialisées par email. L'utilisateur peut créer manuellement ses demandes

2. L'instruction et la construction de la demande Le traitement des réponses est automatisable grâce au lien avec le X'Map pour la cartographie

3. L'envoi des réponses

Next'Dict gère automatiquement l'envoi par email du Cerfa et des plans en réponse aux demandes.

Dans Next'Dict chaque « dossier » correspond à une demande de travaux. Pour chaque demande les étapes habituelles de traitement sont

- 1. Consultation de la demande
- 2. Consultation du SIG et création du plan
- 3. Création du récépissé de réponse
- 4. Envoi du récépissé et des plans

Next'Dict est fonctionnel quel que soit le navigateur<sup>1</sup> et le support.

### Grand écran ou projecteur

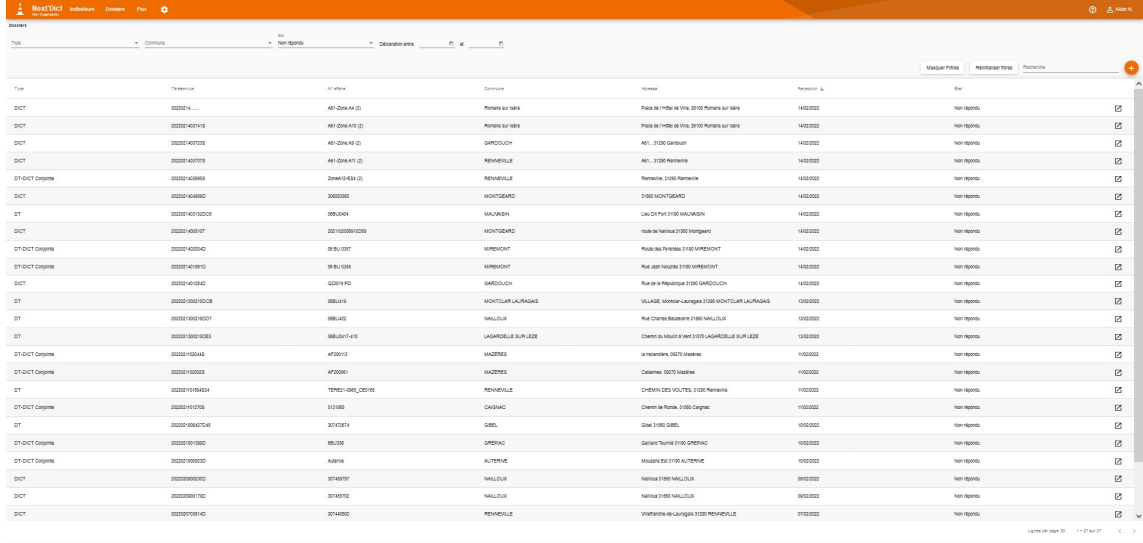

<sup>1</sup> Firefox, Chrome, Opera, Edge, Safari...

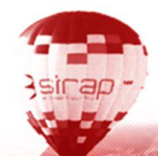

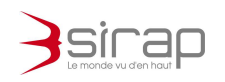

### **Ordinateur**

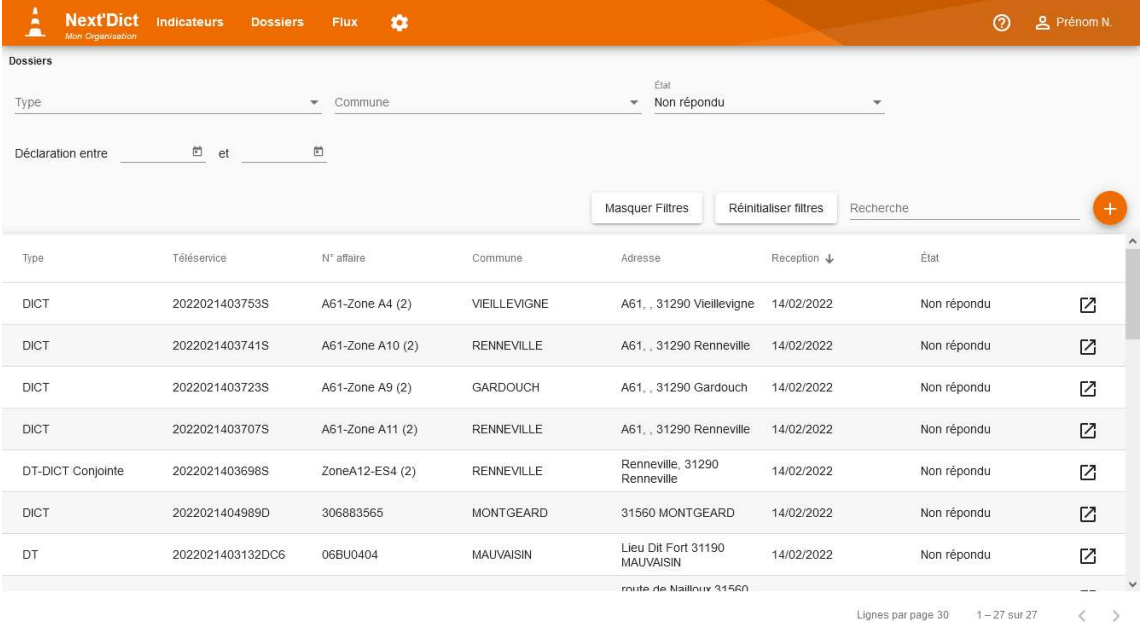

**Tablette** 

**Contract Contract** 

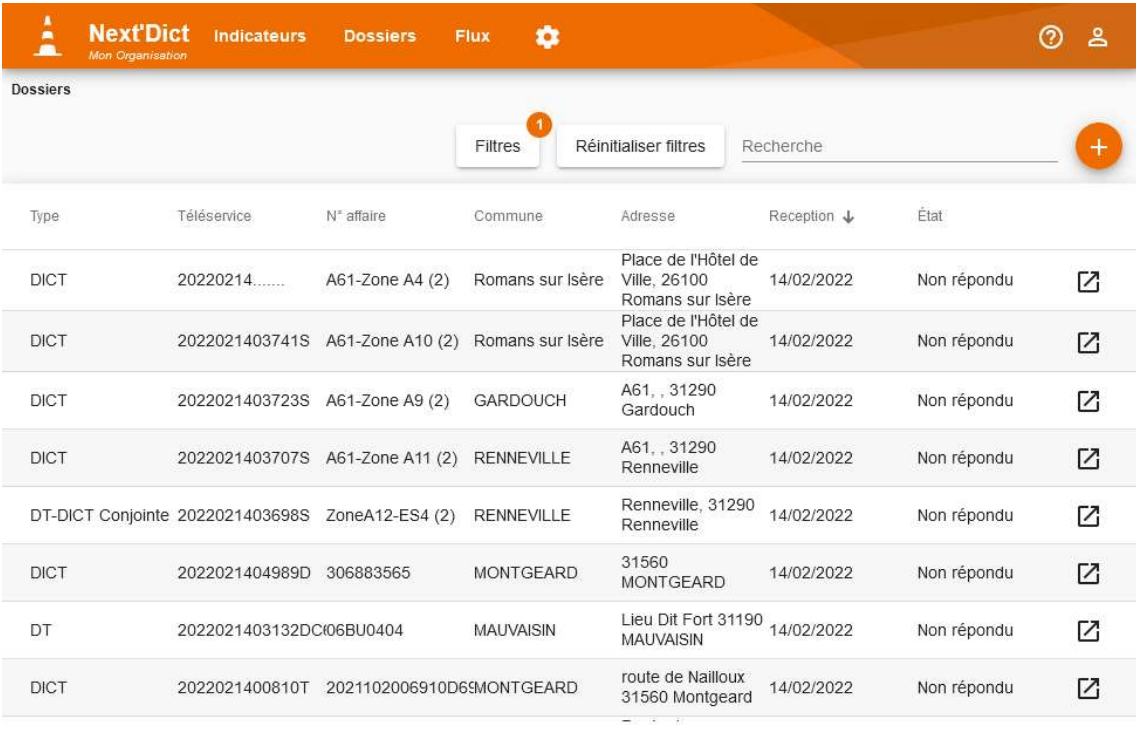

Lignes par page  $30 - 1 - 27$  sur 27  $\,<$  $\rightarrow$ 

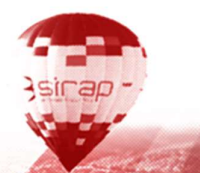

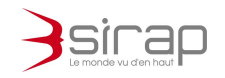

**Smartphone** 

Next'Dict

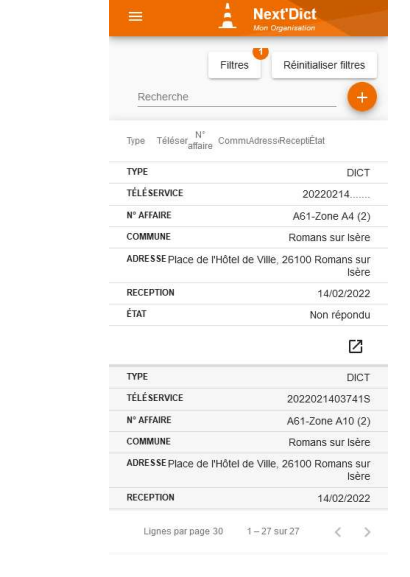

# 2. INTERFACE

Next'Dict dispose de plusieurs modules. Les modules sont toujours accessibles dans la partie supérieure de l'écran.

A droite des modules on trouve l'accès à l'assistance et aux préférences de l'utilisateur.

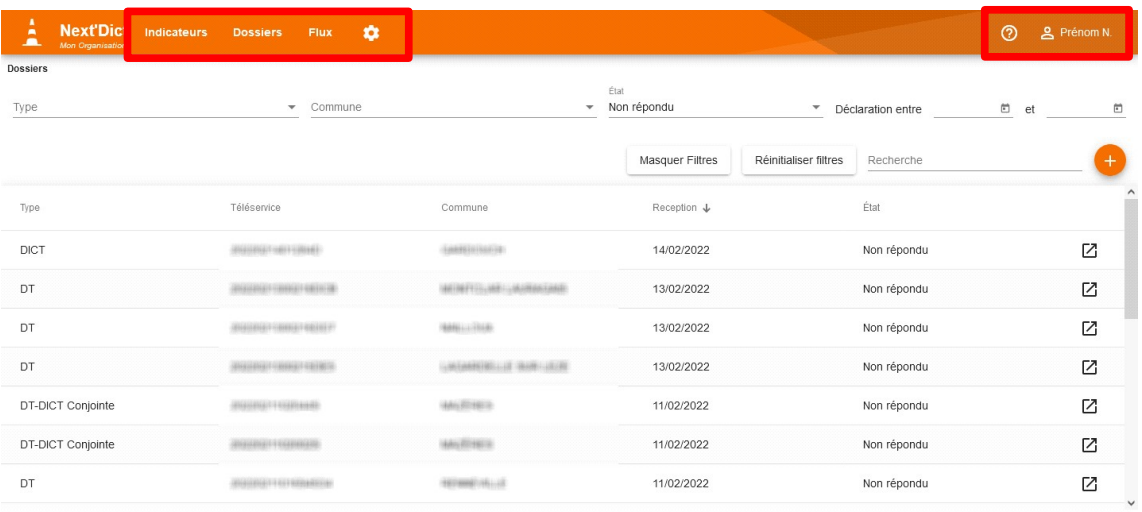

Lignes par page 30  $1-18$  sur 18  $\langle$   $\rangle$ 

#### Modules :

Aide

- 1. Indicateurs : Les demandes regroupés selon des critères privilégiés
- 2. Dossiers : La liste de toute les demandes
- 3. Flux : Les mails entrant et sortant

4. **Paramètres** : Paramétrages de l'application

**A** Prénom N. Préférence utilisateur

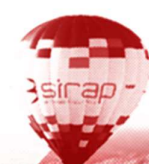

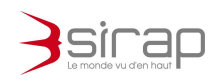

# 3. MODULE INDICATEURS

A chaque démarrage ouverture de Next'Dict, l'application affiche les indicateurs.

Les indicateurs permettent de connaitre immédiatement les listes de demandes correspondant à des critères donnés.

Lors de l'ouverture d'un des indicateurs, Next'Dict affiche une liste de dossier et l'icône  $\square$  permet d'ouvrir chacun d'eux dans un nouvel onglet.

# 3.1. Dossiers en attente de validation

Next'Dict propose toujours l'indicateur des Dossiers en attente de validation. Ces dossiers correspondent aux demandes non répondues dont l'échéance de réponse est :

- Dépassée ou immédiate
- Proche (moins de 7 jours)

## 3.2. Indicateurs personnalisés

Les autres indicateurs sont personnalisés en fonction des besoins de chaque organisation.

Cf. 9 Paramétrage

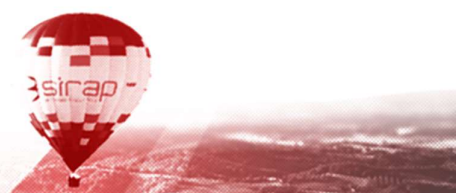

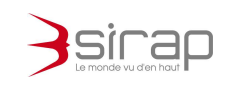

# 4. MODULE DOSSIERS

Le module **Dossiers** permet de consulter toutes les demandes de travaux arrivées dans Next'Dict.

- La partie supérieure propose des filtres de recherche des dossiers
- La partie centrale la liste des dossiers
- La partie inférieure donne la pagination et le nombre total de dossier correspondant aux filtres et recherches courant.

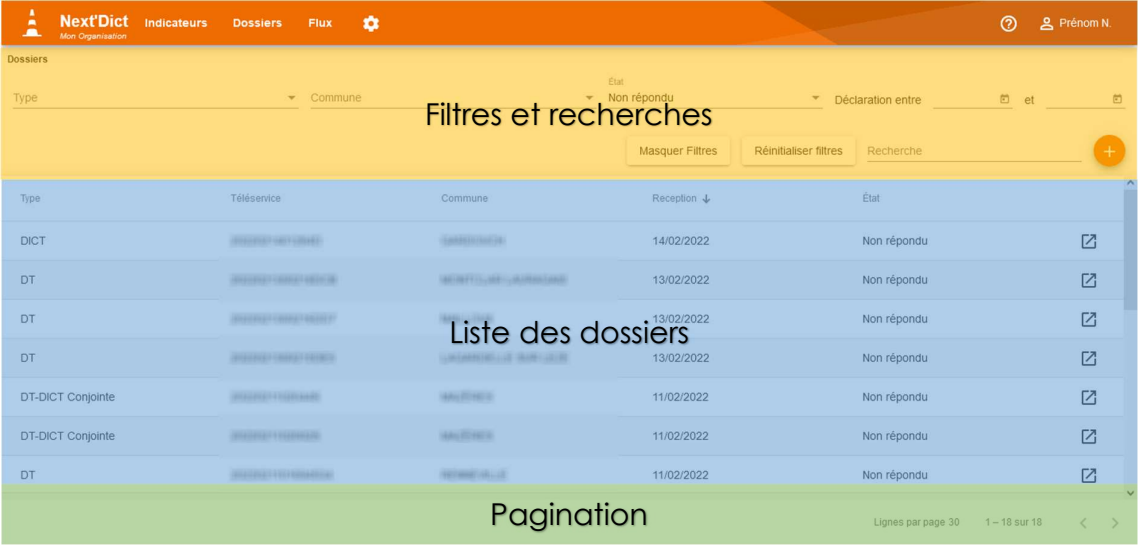

### $\mathbb{Z}^n$ Note

Le module **Dossiers** n'affiche par défaut que les dossiers qui n'ont pas encore été traités. C'est-à-dire qu'on ne voit que les dossiers dont l'état est « Non répondu ».

## 4.1. Filtres

Next'Dict propose 4 filtres généraux et un champ de recherche générique.

- 1. Type : Choisir un ou plusieurs types de dossier parmi ATU, DICT, DT et DT-DICT conjointe
- 2. **Commune**: Choisir une ou plusieurs communes parmi la liste.
- 3. Etat : L'état des dossiers est soit Répondu soit Non répondu
- 4. Date de déclaration : Borne inférieur et/ou supérieure de la date de demande

## 4.2. Recherche

La Recherche fonctionne par mot clé. Il est possible d'effectuer une recherche sur plusieurs mots clef en les séparant par un espace.

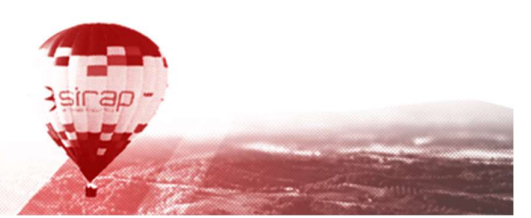

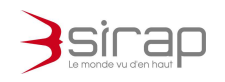

Le champ de recherche est un champ générique qui effectue une recherche sur les dossiers en tenant compte des filtres.

La recherche renvoie tous les dossiers où les mots clefs sont contenus dans les valeurs des colonnes de la liste des dossiers.

La recherche n'est pas sensible à la casse ni aux signes diacritiques.

Exemple :

Pour trouver toutes les demandes de travaux de l'entreprise 'GrosTP' à l'adresse est 'Place de l'hôtel de ville' on saisit dans la recherche 'grostp place hotel ville'

## 4.3. Liste des dossiers

Les dossiers sont affichés dans un tableau.

- En cliquant sur la ligne d'un dossier, la demande s'affiche dans l'onglet courant
- $\bullet$  En cliquant sur  $\boxtimes$  la demande s'ouvre dans un nouvel onglet.

L'ordre de tri par défaut la date de réception décroissante.

Il est possible de modifier la liste des colonnes, leur ordre et le tri par défaut dans les préférences de chaque utilisateur.

# 4.4. Pagination

La pagination permet d'accéder aux pages précédentes et suivantes et de connaitre le nombre total de dossiers correspondant aux filtres et recherche courantes

Lignes par page 30 1-30 sur 244  $\mathcal{P}$ 

4.5. Création manuelle d'un dossier

Quand le service réceptionne une demande de travaux qui n'est pas dématérialisée, il est possible de saisir manuellement une nouvelle demande en cliquant sur **O** 

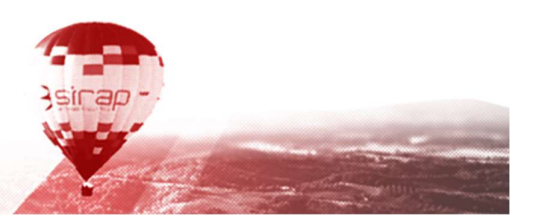

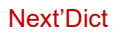

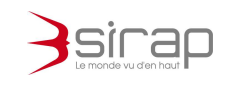

# 5. DOSSIER NEXT'DICT

Un dossier Next'Dict correspond à une demande de travaux de type

- ATU
- $\bullet$  DT
- DICT
- DT-DICT conjointe

Quel que soit le type de demande la présentation générale d'un dossier est identique.

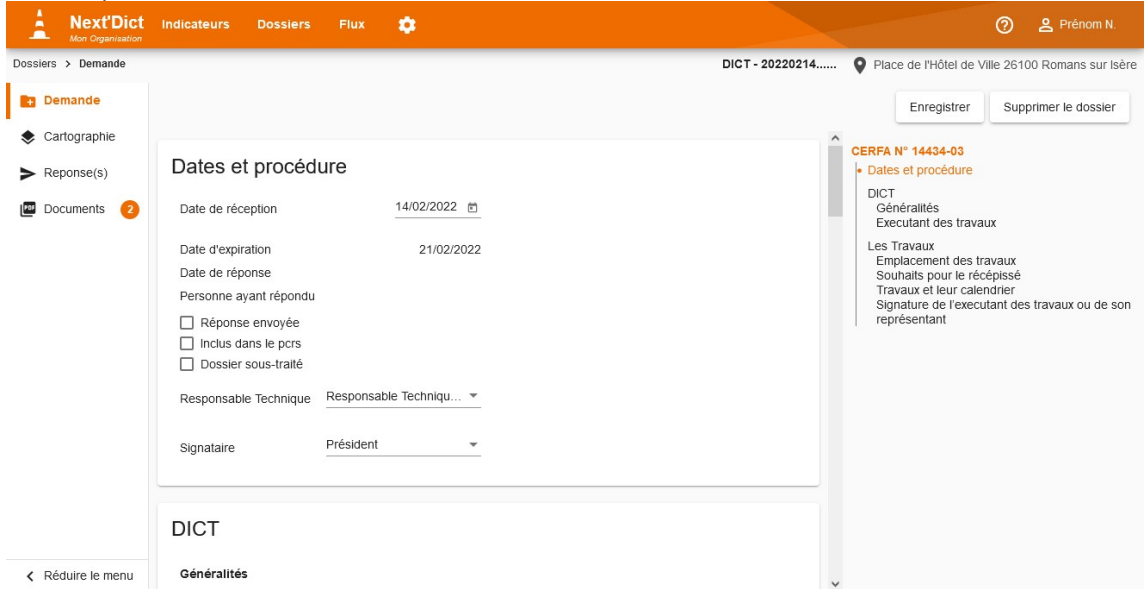

Un dossier est constitué de rubriques affichées dans le menu latéral gauche.

Le contenu de chaque rubrique est affiché dans la partie principale de l'écran.

Dans la partie supérieure on trouve toujours la liste des modules de Next'Dict, le fil d'Ariane, et un rappel de l'identité du dossier avec son Type, numéro de téléservice et adresse.

## 5.1. Rubrique demande

La **Demande** reprend les informations générales et le contenu du Cerfa.

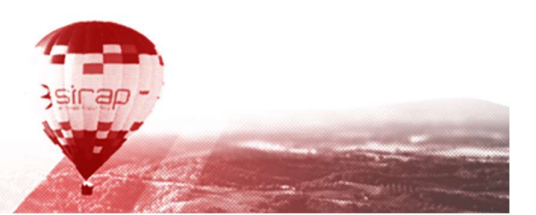

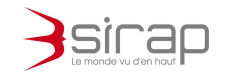

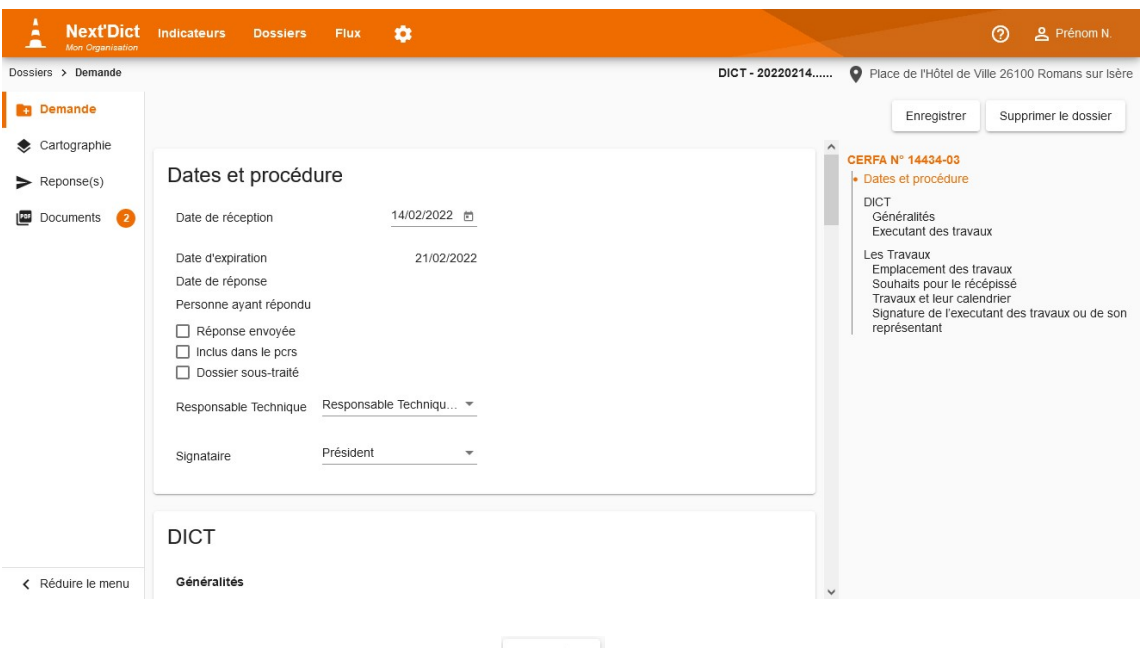

En cas de modification cliquer sur  $\lfloor$  Enregistrer pour sauvegarder les modifications. Supprimer le dossier Pour effacer un dossier cliquer sur

### **E**Attention:

Passée la demande de confirmation, une demande supprimée n'est définitivement plus accessible dans Next'Dict.

# 5.2. Rubrique cartographie

La rubrique Cartographie permet de voir dans Next'Dict l'emprise des travaux avec X'Map.

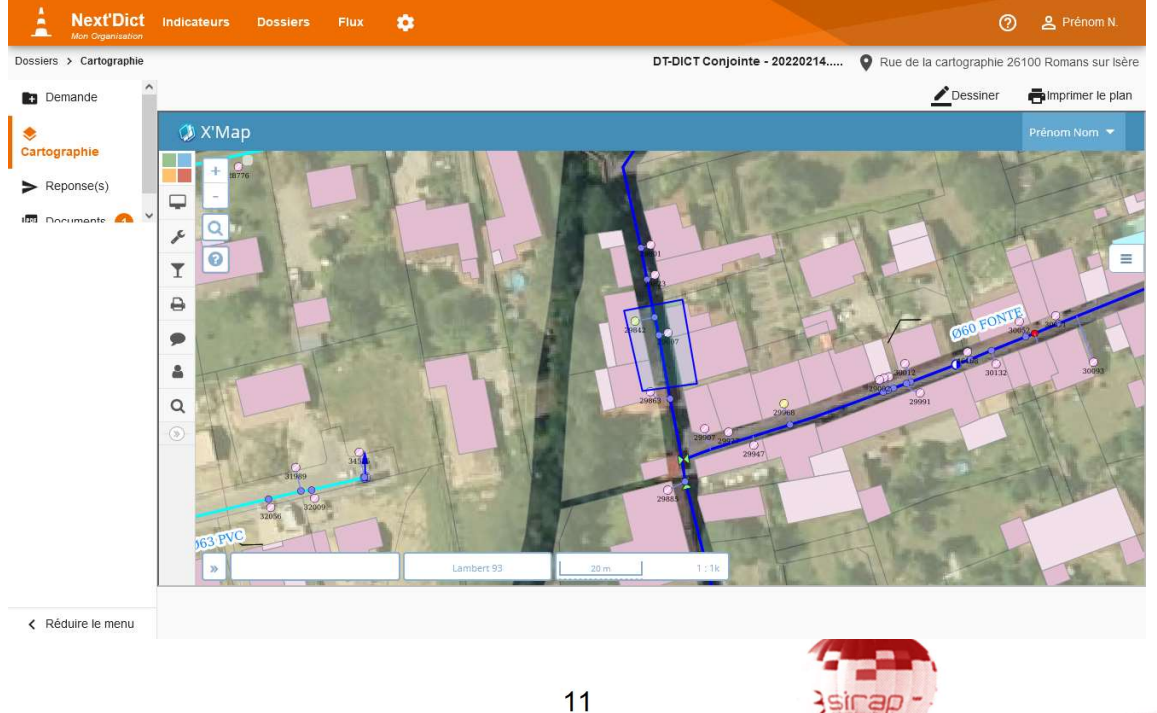

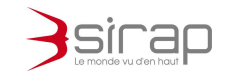

5.2.1. Faire un croquis

Cliquer **Property** pour commencer un croquis.

Les croquis X'Map permettent de commenter et de mettre en évidence des éléments sur le plan associé à la réponse.

### 5.2.2. Editer un plan

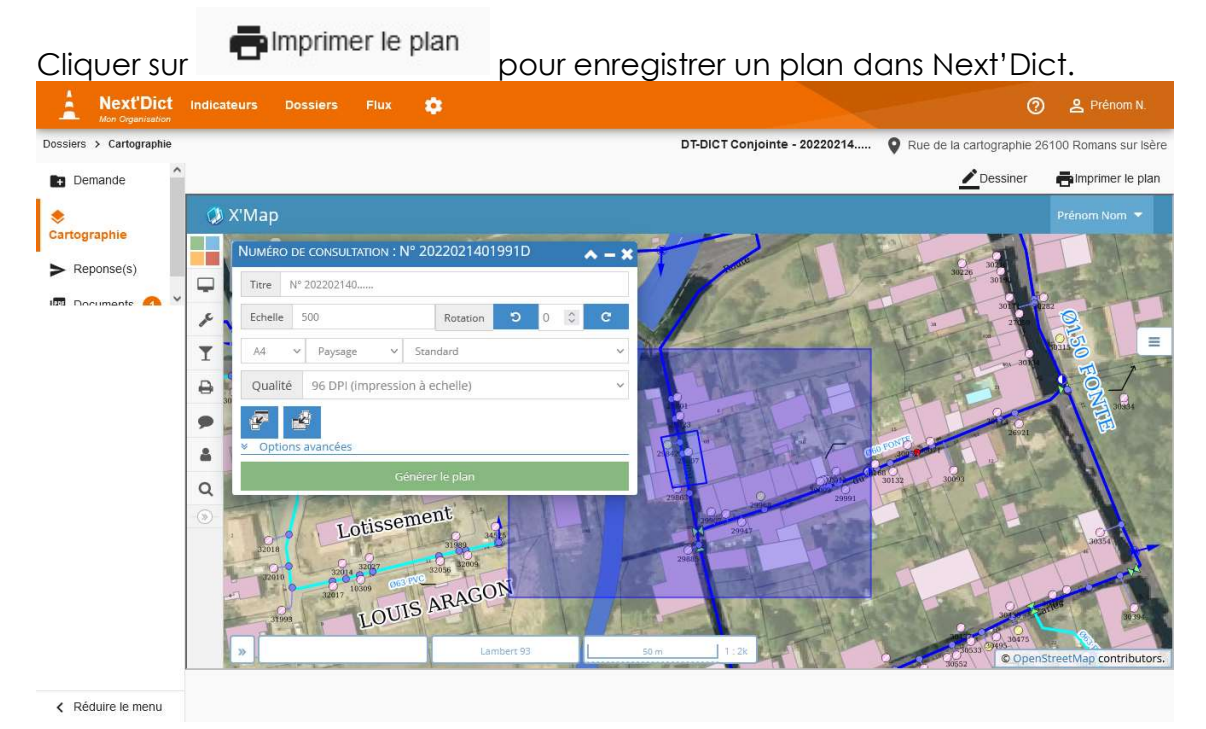

Le format et l'échelle du plan que propose X'Map correspondent au format et à l'échelle du plan demandés avec le récépissé par l'entreprise.

#### Souhaits pour le récépissé

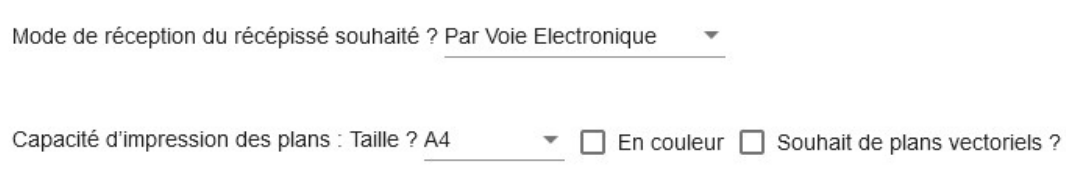

Le titre du plan correspond au paramétrage de Next'Dict correspondant (cf. 9 Paramétrage)

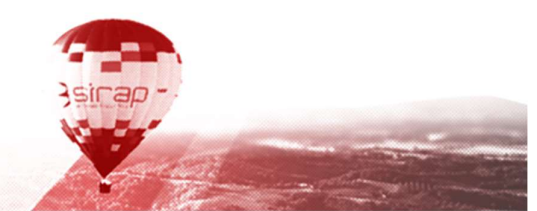

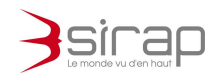

Les plans réalisés dans X'Map sont automatiquement mémorisés parmi les Documents associés au dossier Next'Dict. Ils ont vocation être intégré au récépissé de réponse.

5.2.3. Consulter le X'Map

Selon le réglage de Next'Dict :

Toutes les fonctionnalités de X'Map peuvent être accessibles directement depuis Next'Dict

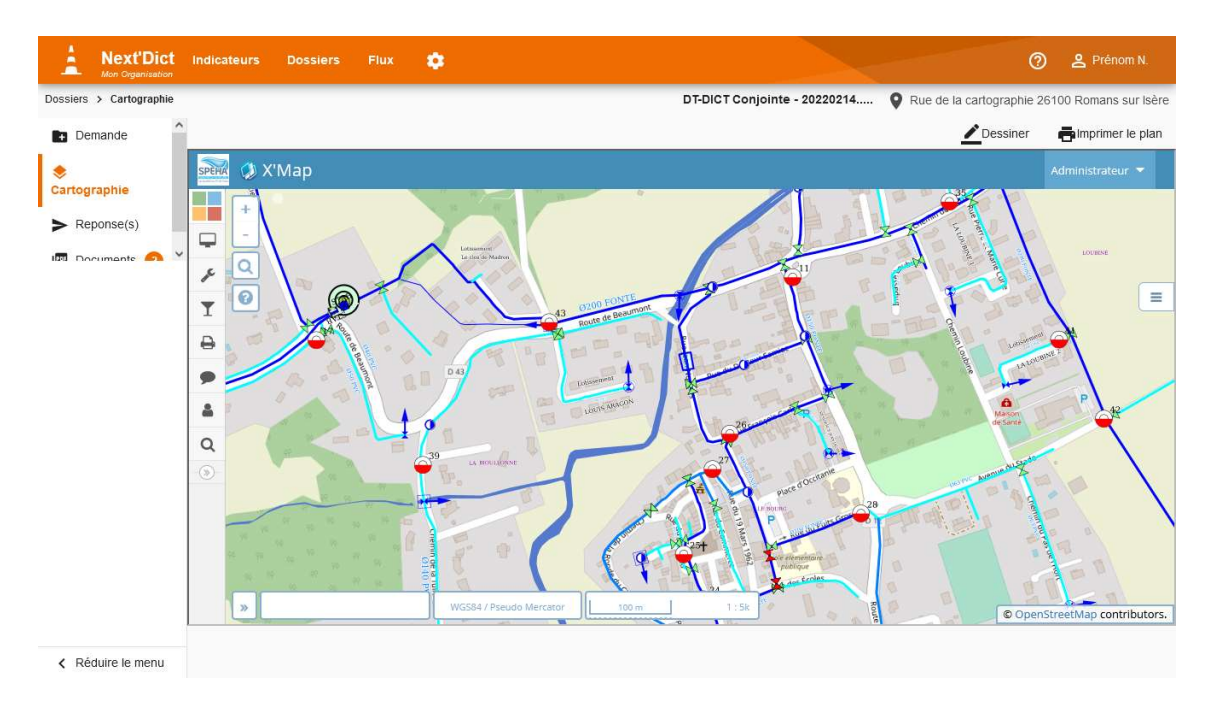

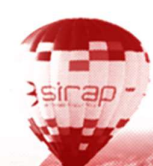

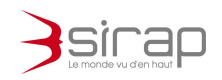

Ou seulement une version cartographique (sans les fonctions ni contrôles des couches)

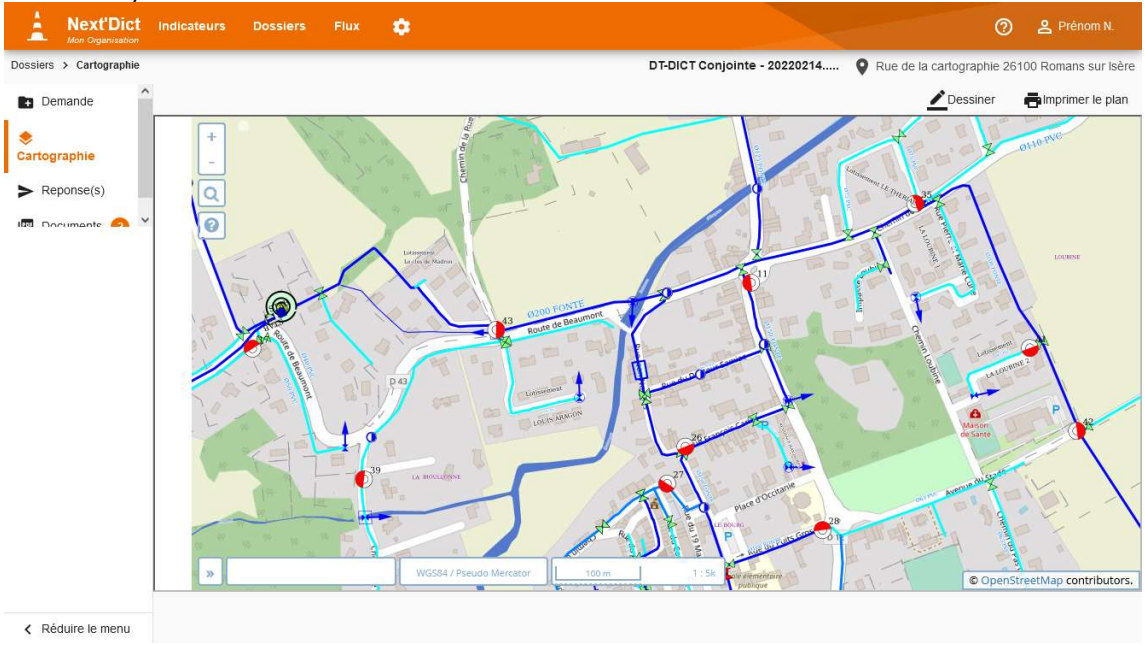

## **L**Note:

Le paramétrage du comportement de X'Map dans Next'Dict est déterminé dans les paramètres de Next'Dict (cf. 9 Paramétrage) et dans la configuration de l'espace de travail X'Map dans l'Administration X'Map.

# 5.3. Rubrique réponses(s)

Les réponses pour l'envoi du récépissé sont construites dans la rubrique Réponse(s).

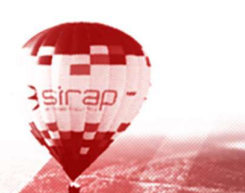

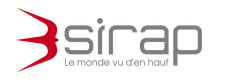

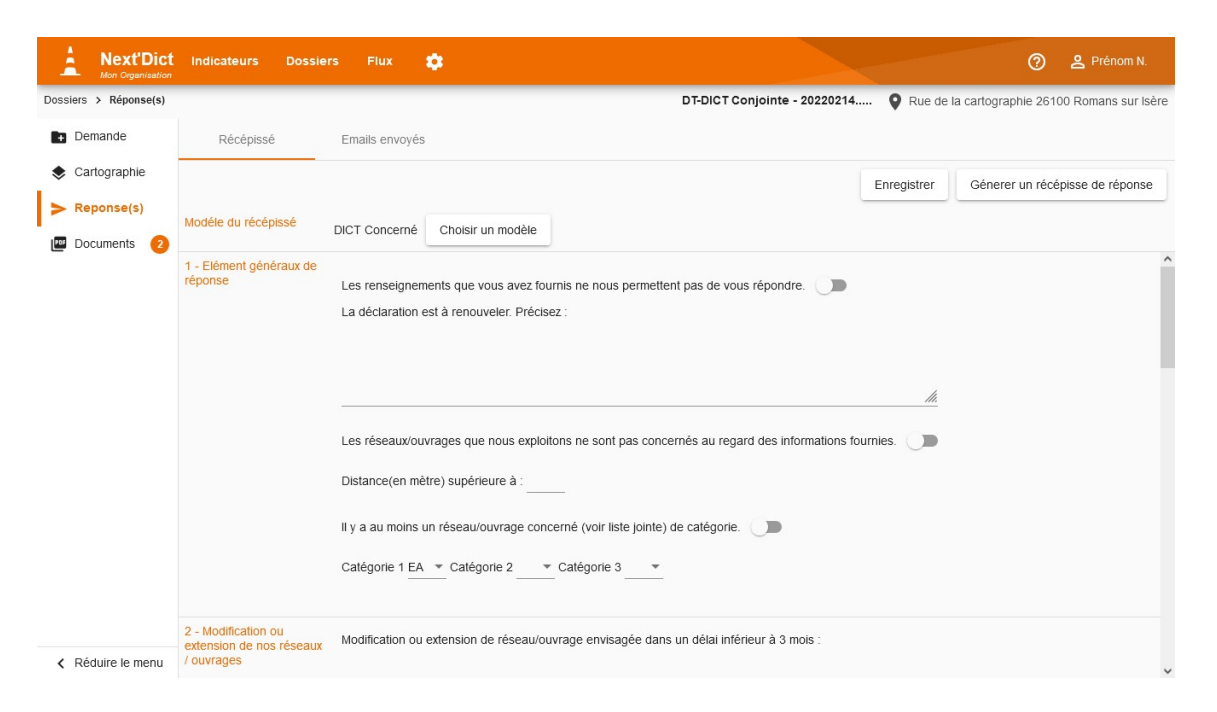

#### La rubrique est constituée de deux onglets

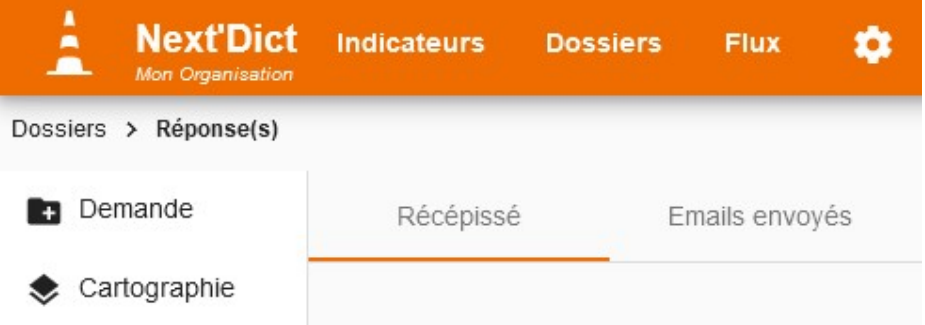

#### 5.3.1. Récépissé

L'onglet Récépissé permet de

- 1. Saisir la réponse,
- 2. Produire le PDF de récépissé
- 3. Envoyer le récépissé de réponse par email

Pour chaque type de demande il existe plusieurs modèles de réponse. Par défaut Next'Dict disposes pour chaque demande des réponses

- Concerné
- Non Concerné
- Sans réponse

On peut créer et paramétrer de nouveaux modèles de réponses dans le paramétrage de Next'Dict (cf. 9 Paramétrage)

En fonction du paramétrage de X'Map, Next'Dict peut avoir déterminé automatiquement si la réponse doit être Concerné ou Non-Concerné.

iran

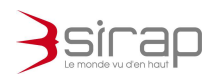

Dans tous les cas il est toujours possible de choisir manuellement un modèle Choisir un modèle de réponse en cliquant sur

Selon le modèle de réponse choisi, Next'Dict affiche un formulaire de saisi du récépissé adapté.

5.3.2. Liste des plans

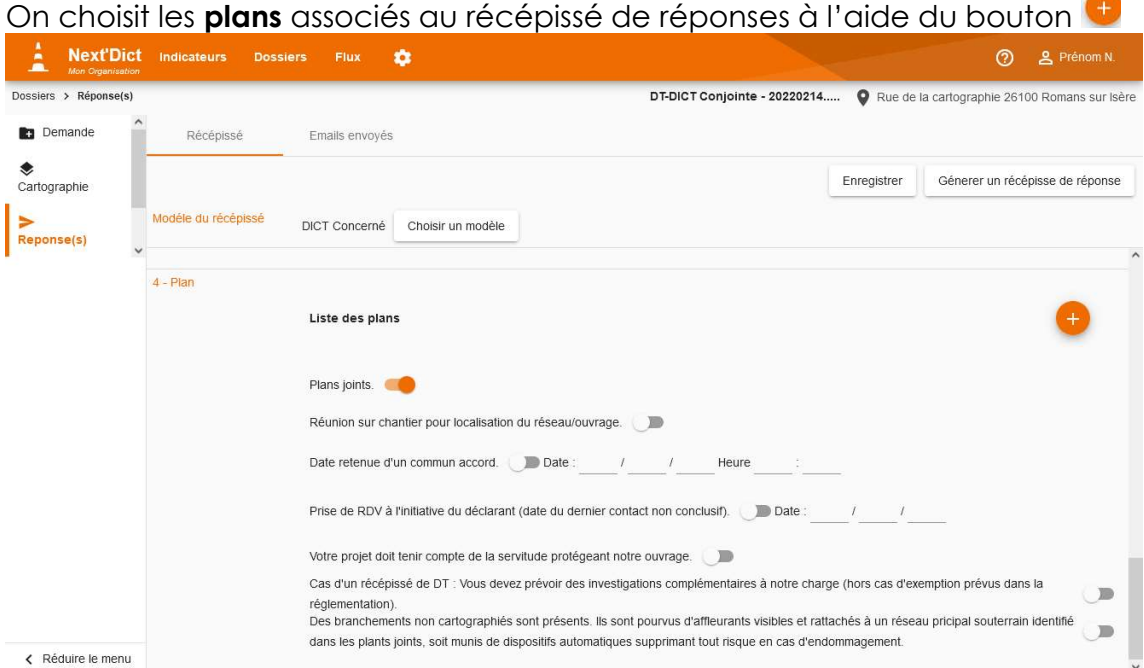

Next'Dict propose alors d'insérer tous les documents de type plan  $\blacktriangleright$  dans le récépissé de réponse.

Sélectionner les plans à joindre et cliquer sur Insérer.

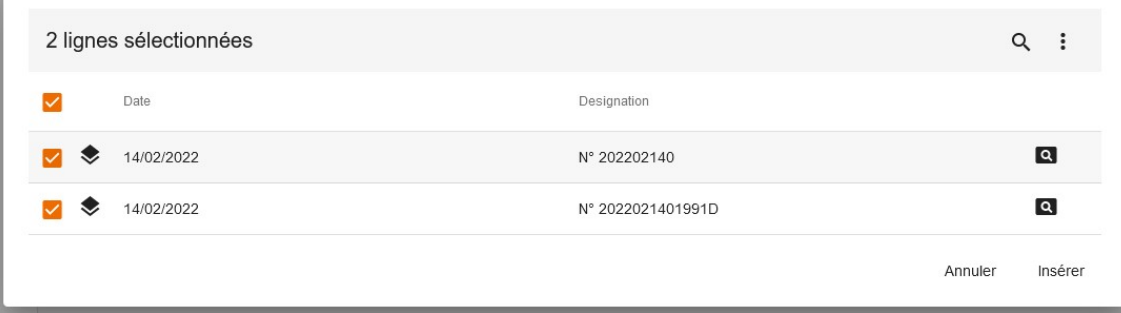

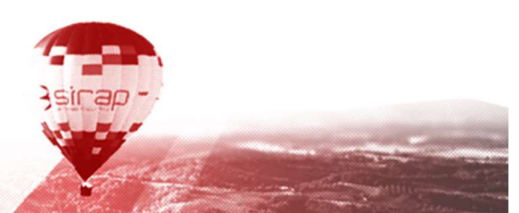

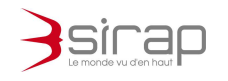

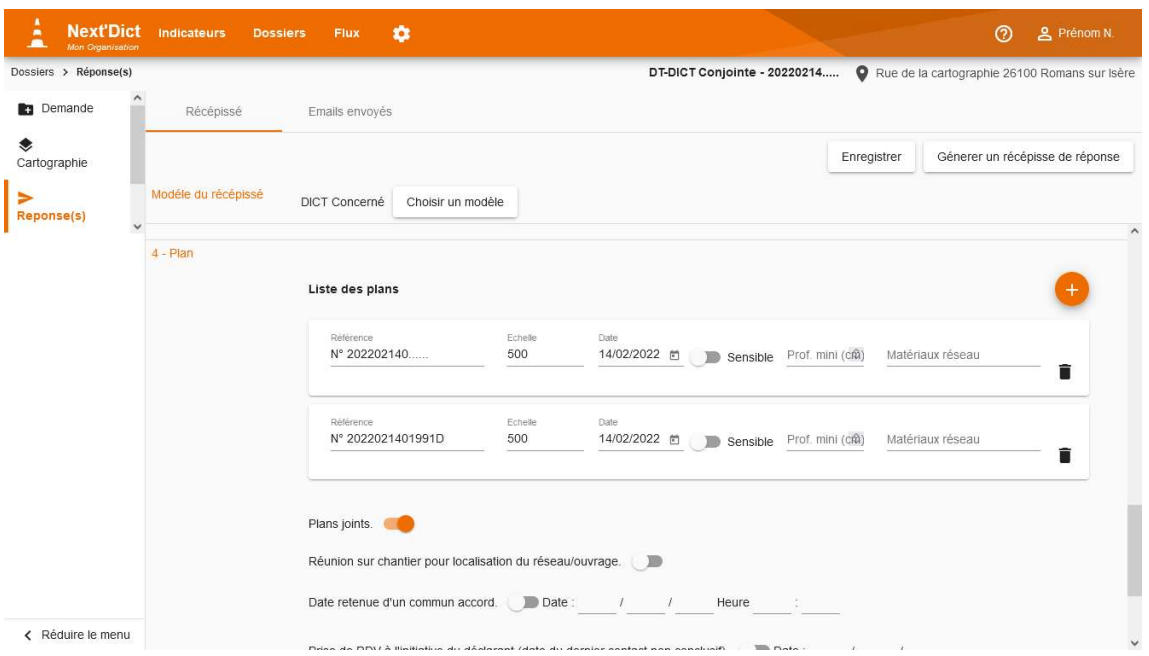

### **Lattention:**

A la fin de la saisie du récépissé de réponse n'oubliez pas de cliquer sur

Enregistrer pour sauvegarder les modifications.

### 5.3.3. Générer un récépissé

Pour générer le récépissé cliquer sur **Sommer en récépisse de réponse** Le PDF du récépissé apparait dans un nouvel onglet. Par défaut, les modèles de réponses fournis avec Next'Dict reprennent le Cerfa de réponse suivi des plans qui ont été joint à la réponse.

17

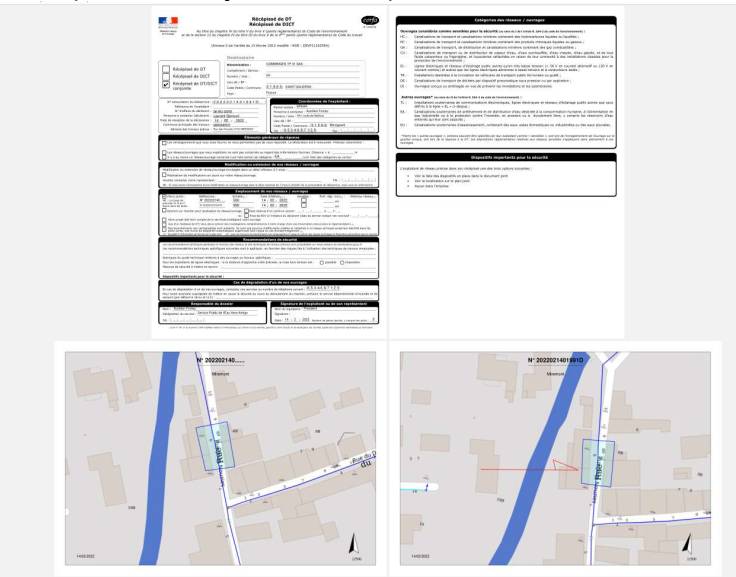

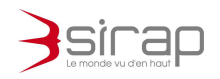

Next'Dict propose automatiquement d'archiver et d'envoyer le récépissé de réponse

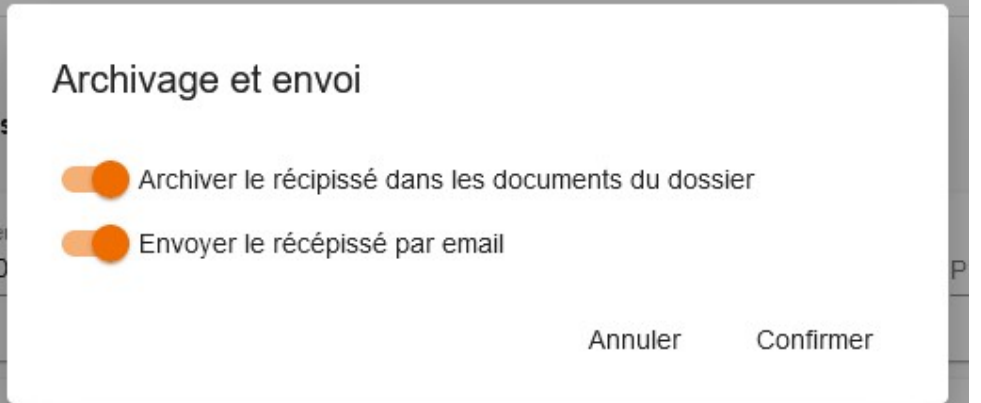

- · L'archivage ajoute le PDF du récépissé parmi les **documents** du dossier.
- Envoyer le récépissé par email permet d'atteindre automatiquement l'écran d'envoi d'une réponse par email.

5.3.4. Envoyer une réponse par email

Le formulaire d'Envoi de la réponse par email permet d'envoyer le récépissé de réponse et des pièces jointes au demandeur des travaux.

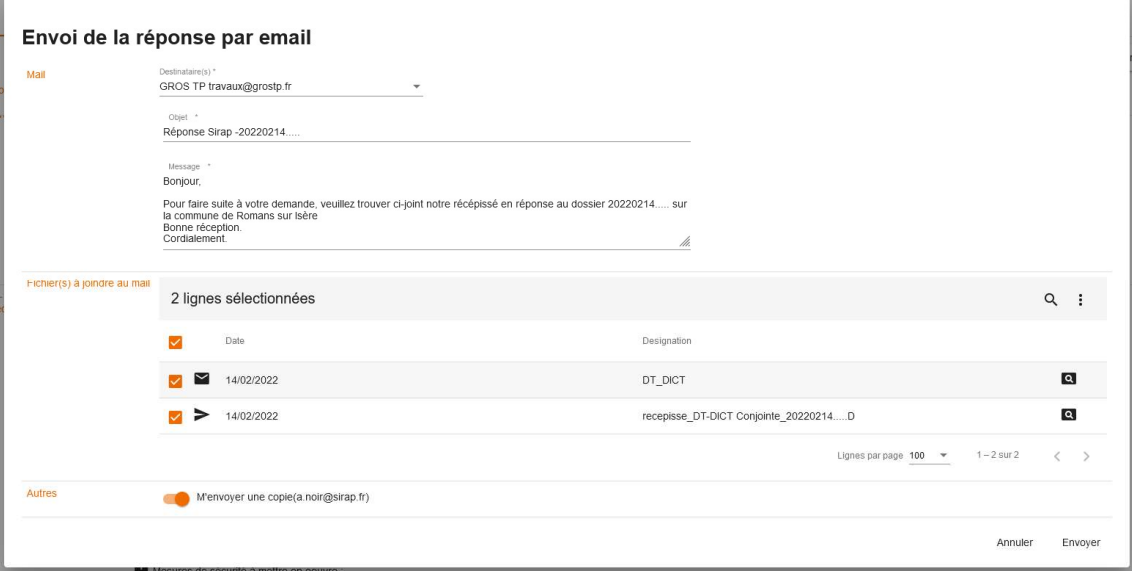

Le formulaire permet d'envoyer le récépissé

- à plusieurs destinataires simultanément grâce au champ Destinataire(s)
- L'Objet et le Message du mail sont pré renseignés et sont modifiables manuellement
- **Il est possible d'ajouter d'autre fichier en pièce jointe** en les sélectionnant dans le tableau
- Et l'email peut être envoyer en copie à l'utilisateur de Next'Dict.

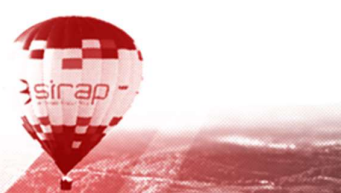

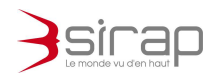

## **L**Note:

Pour atteindre de nouveau le formulaire d'envoi d'un récépissé de réponse Génerer un récépisse de réponse par email il faut refaire appel à la fonction

## 5.3.5. Emails envoyés

Le deuxième onglet Emails envoyés de la rubrique Réponse(s), permet de voir tous les emails émis depuis Next'Dict à partir du dossier courant.

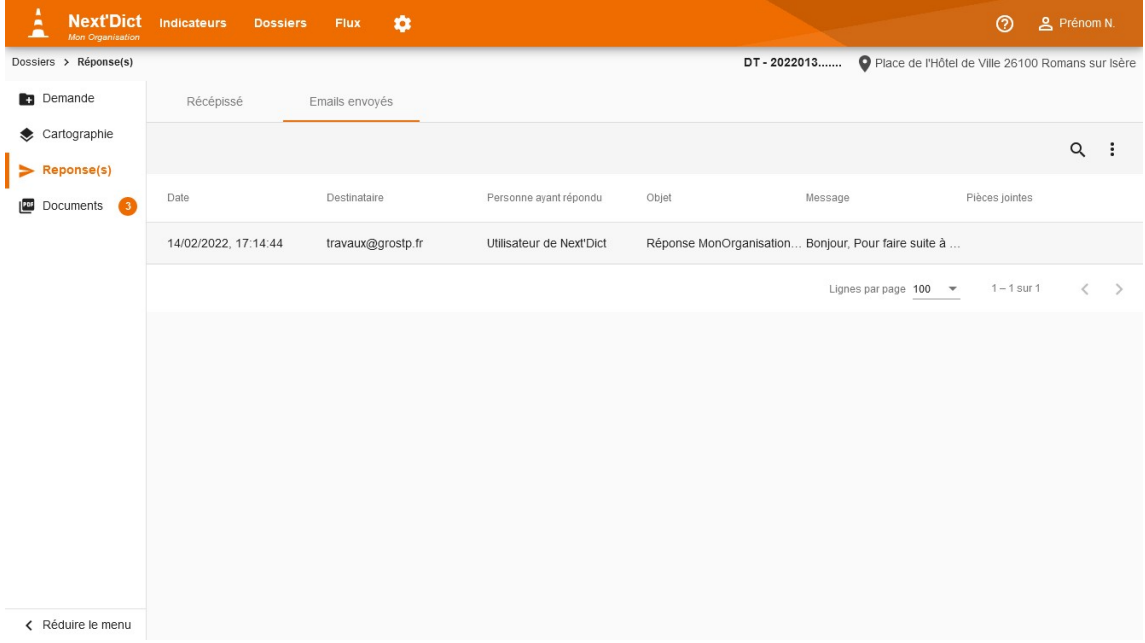

Cliquer sur la ligne pour voir le détail de l'email.

Les emails émis depuis le dossier sont également visibles depuis le module de Flux des emails envoyés.

# 5.4. Rubrique documents

La rubrique des documents permet de rassembler en un même espace tous les documents en liens avec le traitement d'une demande de travaux. Les documents sont répartis selon trois types.

- Entrant : les documents reçus pour le traitement de la demande. On trouve automatiquement le Cerfa dématérialisé lié à la demande par email.
	- Sortant
- Plan : En particulier tout les plans générés par X'Map dans la rubrique cartographie. Ce sont les documents de type « Plan » qui peuvent être inclus en tant que plan dans le récépissé de réponse

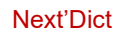

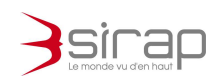

### 5.4.1. Consulter un document

Cliquer sur la **Q** pour afficher le document dans un nouvel onglet Cliquer sur la ligne du document pour afficher les détails du document.

### 5.4.2. Ajouter un document

Déposer le fichier sur la DropZone ou cliquer sur Ou cliquer ici pour parcourir l'arborescence de votre ordinateur ou smartphone.

### 5.4.3. Détails du document

En affichant les détails du document il est possible de modifier

- Désignation
- Date
- Type

Ou de supprimer le document en cliquant sur Supprimer.

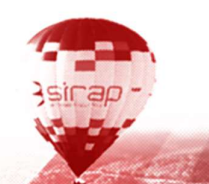

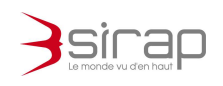

Préférences utilisateur

**Contract Contract** 

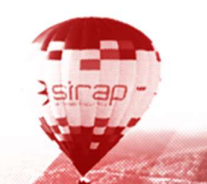

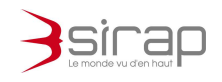

# 6. MODULE FLUX

Le module **Flux** permet de consulter les emails entrants et les emails sortant de Next'Dict.

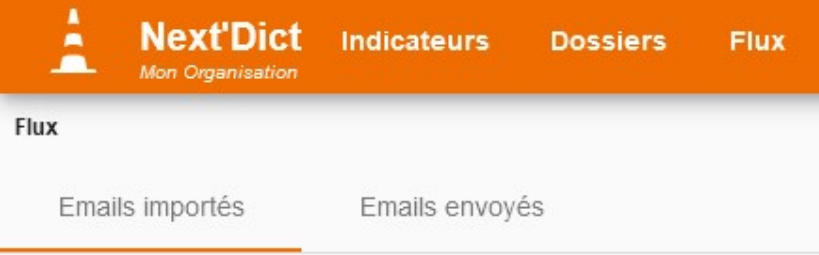

# 6.1. Emails importés

Next'Dict tente de convertir les emails reçus en dossier de demande de travaux. Pour être traité un email doit

- 1. Avoir en pièce jointe le fichier XML de la demande dématérialisée
- 2. Le XML de la demande doit satisfaire aux préconisations du schéma XSD 3.1.<sup>2</sup>

6.1.1. Succès

Quand l'email est converti en dossier il est considéré comme un email entrant

conforme et l'email est importé en tant que dossier avec succès  $\checkmark$ .

- Cliquer sur la ligne pour voir le détail de l'email.
- $\bullet$  Cliquer sur  $\boxtimes$  pour ouvrir le dossier correspondant dans un nouvel onglet

6.1.2. Erreur

Quand l'email ne peut pas être converti en dossier, Next'Dict considère que

 $ce$  mail est en erreur  $\bigcirc$ .

En cliquant sur la ligne du mail incohérent, Next'Dict indique la nature de l'erreur rencontrée.

<sup>2</sup> Cf. https://www.reseaux-et-canalisations.ineris.fr/gu-presentation/outils/schema-xml-du-dossierdeclarant.html

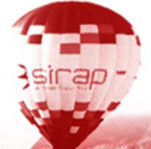

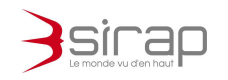

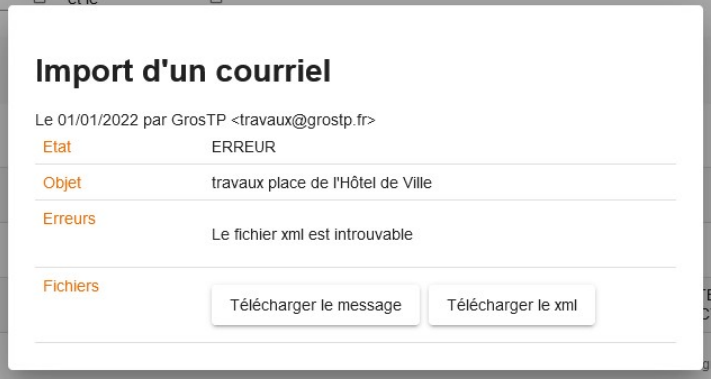

### 6.1.3. Avertissement

Il existe deux cas où la demande peut être créée à partir du mail mais où Next'Dict rencontre une anomalie.

### 6.1.3.1. Emprise absente

Dans le cas où le XML est cohérent mais incomplet du fait d'une absence de l'emprise des travaux, Next'Dict peut créer le dossier à partir du Cerfa. L'emprise des travaux ne sera pas affichée dans X'Map.

### 6.1.3.2. Calcul d'intersection impossible

Lorsque Next'Dict rencontre une erreur pour déterminer si l'emprise des travaux correspond à l'implantation des réseaux dans le X'Map. Le dossier est créé mais Next'Dict ne peut déterminer automatiquement si on est concerné ou non.

### **W** Note

Next'Dict vérifie l'arrivée d'un nouvel email toutes les cinq minutes

## 6.2. Emails envoyés

Toutes les réponses envoyées par email sont affichées dans l'onglet Emails envoyés.

Cet onglet permet de facilement retrouver un email en fonction du numéro de téléservice de la demande ou de l'adresse mail du destinataire.

- Cliquer sur la ligne pour voir le détail de l'email.
- Cliquer sur  $\square$  pour ouvrir le dossier correspondant dans un nouvel onglet.

### **La** Attention

Seul les emails de réponse aux demandes de travaux (le récépissé et les plans) apparaissent dans les emails envoyés.

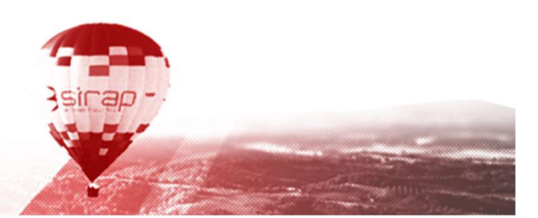

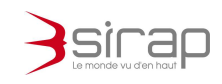

# 7. DOSSIER NEXT'DICT

Un dossier Next'Dict correspond à une demande de travaux de type

- ATU
- $\bullet$  DT
- DICT
- DT-DICT conjointe

Quel que soit le type de demande la présentation générale d'un dossier est identique.

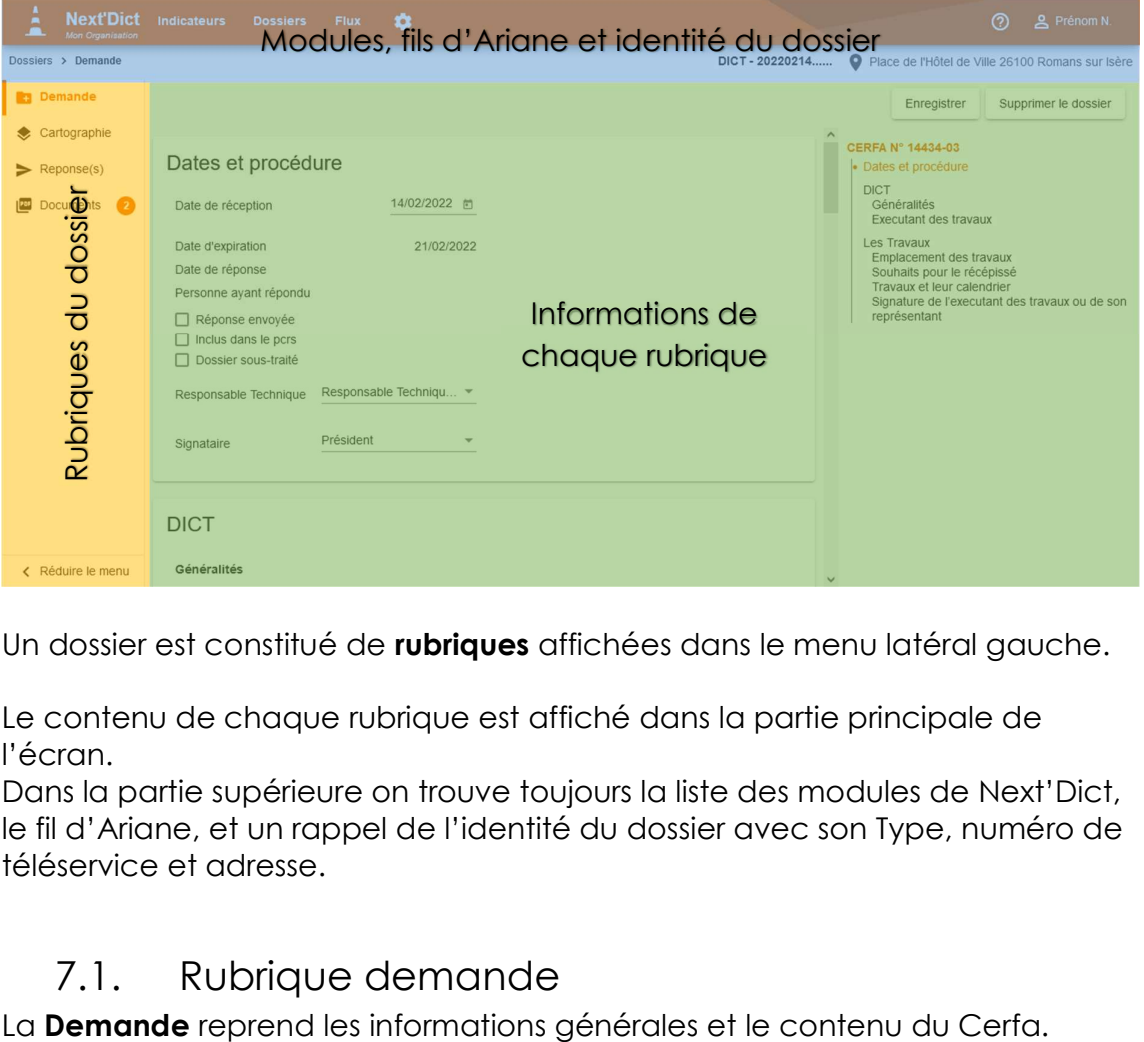

Un dossier est constitué de rubriques affichées dans le menu latéral gauche.

Le contenu de chaque rubrique est affiché dans la partie principale de l'écran.

Dans la partie supérieure on trouve toujours la liste des modules de Next'Dict, le fil d'Ariane, et un rappel de l'identité du dossier avec son Type, numéro de téléservice et adresse.

## 7.1. Rubrique demande

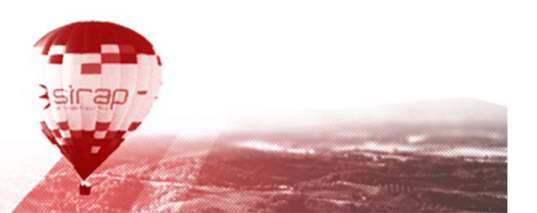

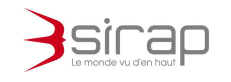

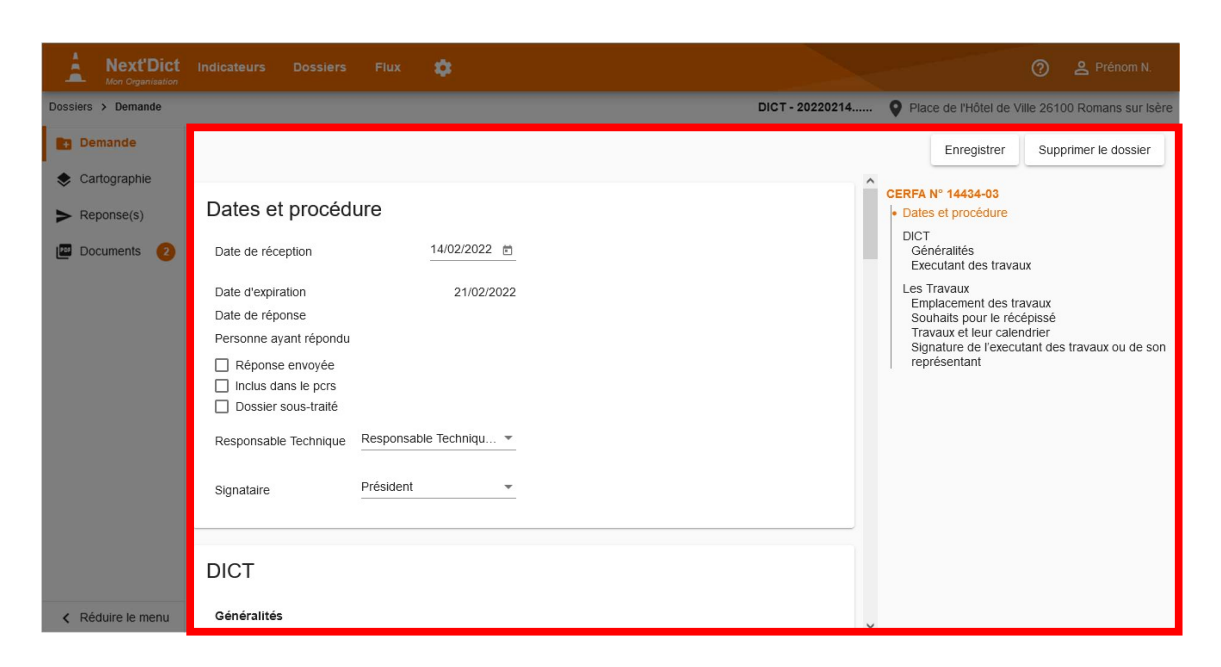

En cas de modification cliquer sur  $\lfloor$  Enregistrer pour sauvegarder les modifications. Supprimer le dossier Pour effacer un dossier cliquer sur

### **Attention:**

Passée la demande de confirmation, une demande supprimée n'est définitivement plus accessible dans Next'Dict.

# 7.2. Rubrique cartographie

La rubrique Cartographie permet de voir dans Next'Dict l'emprise des travaux avec X'Map.

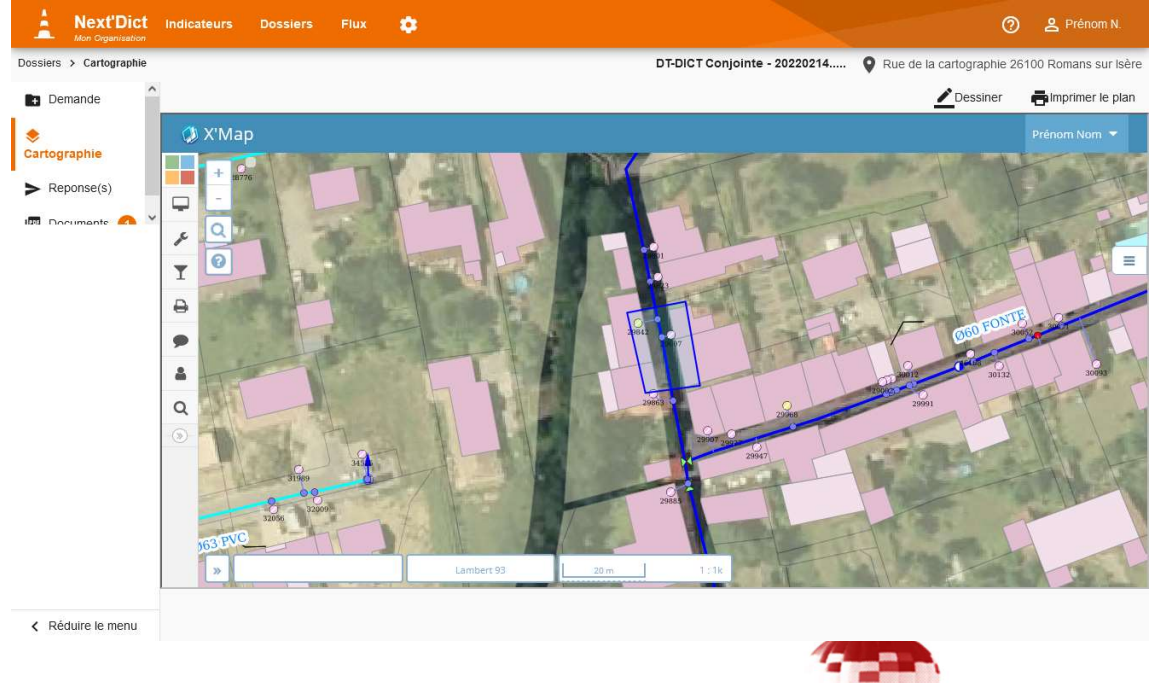

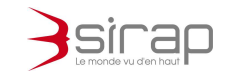

7.2.1. Faire un croquis

Cliquer **C** Dessiner pour commencer un croquis.

Les croquis X'Map permettent de commenter et de mettre en évidence des éléments sur le plan associé à la réponse.

### 7.2.2. Editer un plan

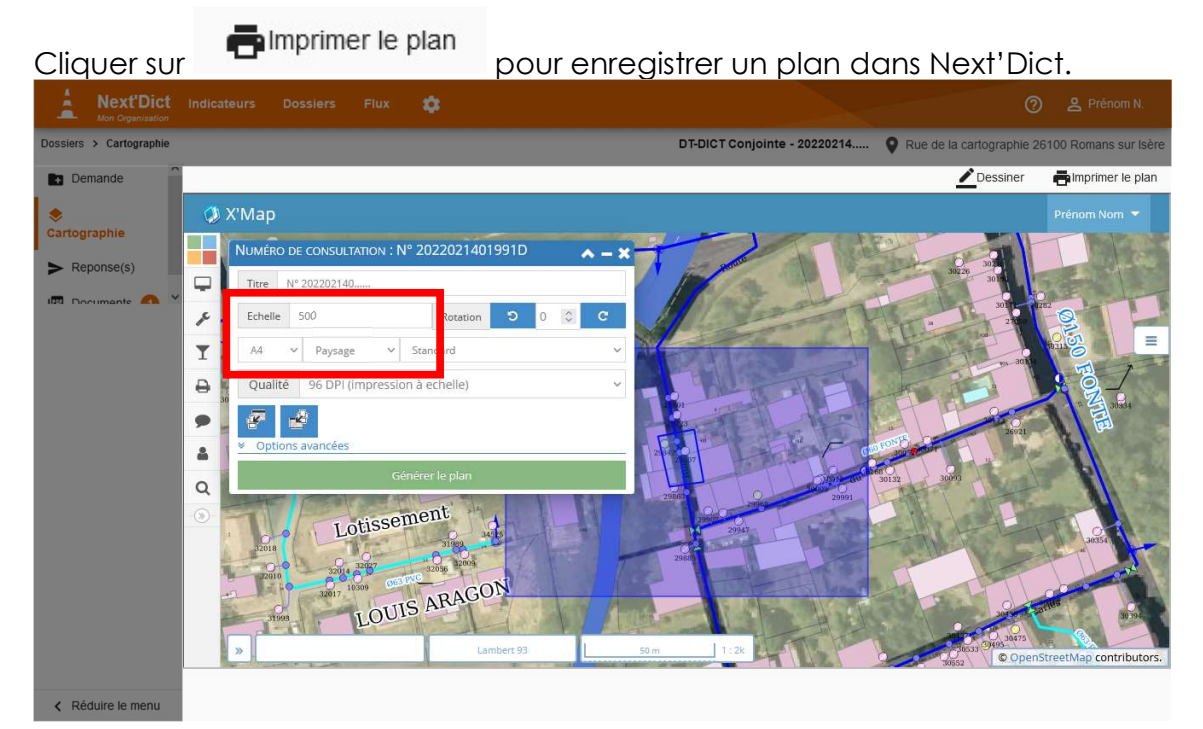

Le format et l'échelle du plan que propose X'Map correspondent au format et à l'échelle du plan demandés avec le récépissé par l'entreprise.

#### Souhaits pour le récépissé

Capacité d'impression des plans : Taille ? A4

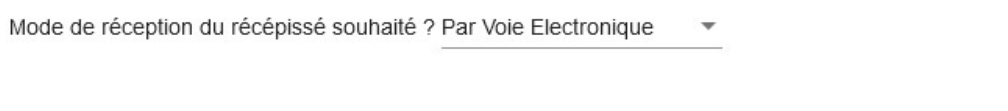

Le titre du plan correspond au paramétrage de Next'Dict correspondant (cf. 9 Paramétrage)

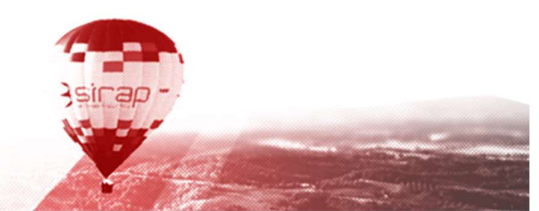

▼ □ En couleur □ Souhait de plans vectoriels ?

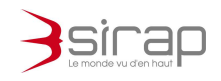

Les plans réalisés dans X'Map sont automatiquement mémorisés parmi les Documents associés au dossier Next'Dict. Ils ont vocation être intégré au récépissé de réponse.

7.2.3. Consulter le X'Map

Selon le réglage de Next'Dict :

Toutes les fonctionnalités de X'Map peuvent être accessibles directement depuis Next'Dict

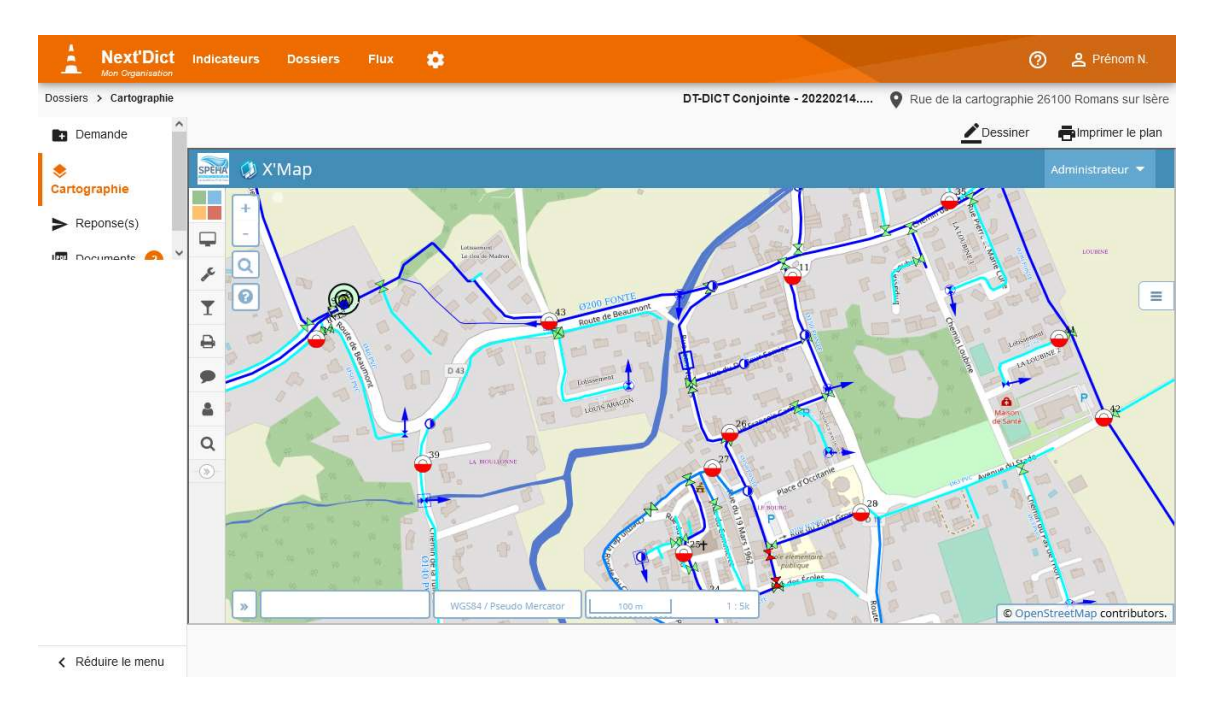

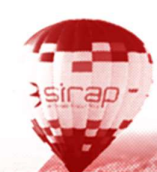

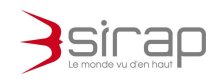

Ou seulement une version cartographique (sans les fonctions ni contrôles des couches)

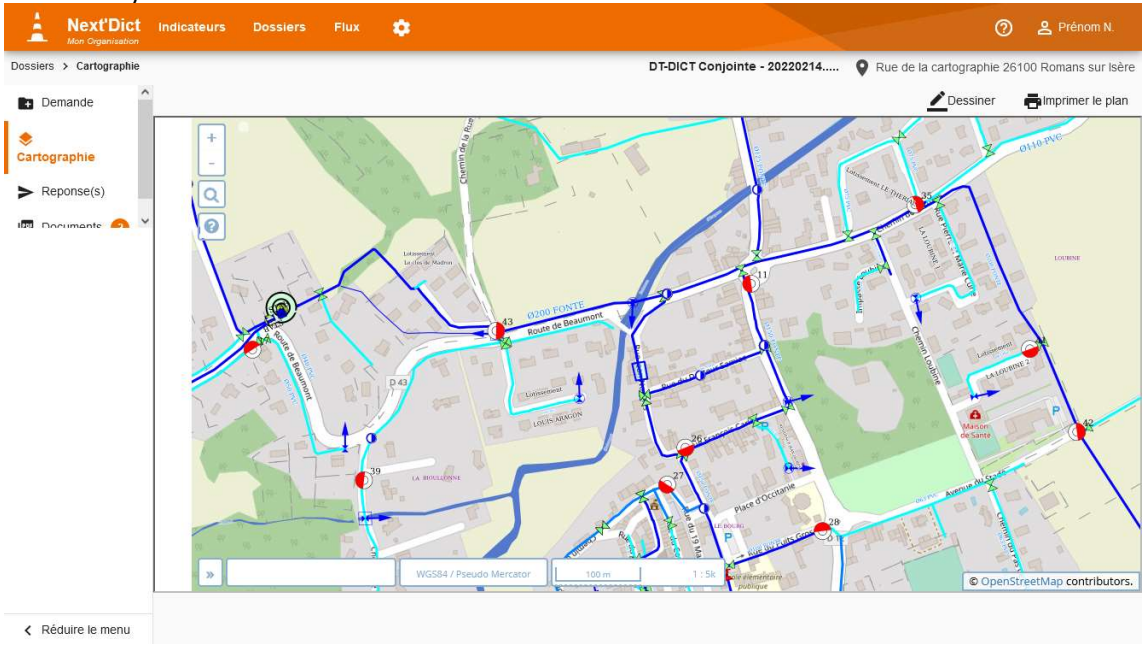

## **L**Note:

Le paramétrage du comportement de X'Map dans Next'Dict est déterminé dans les paramètres de Next'Dict (cf. 9 Paramétrage) et dans la configuration de l'espace de travail X'Map dans l'Administration X'Map.

# 7.3. Rubrique réponses(s)

Les réponses pour l'envoi du récépissé sont construites dans la rubrique Réponse(s).

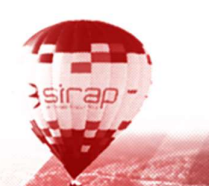

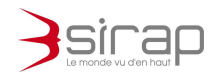

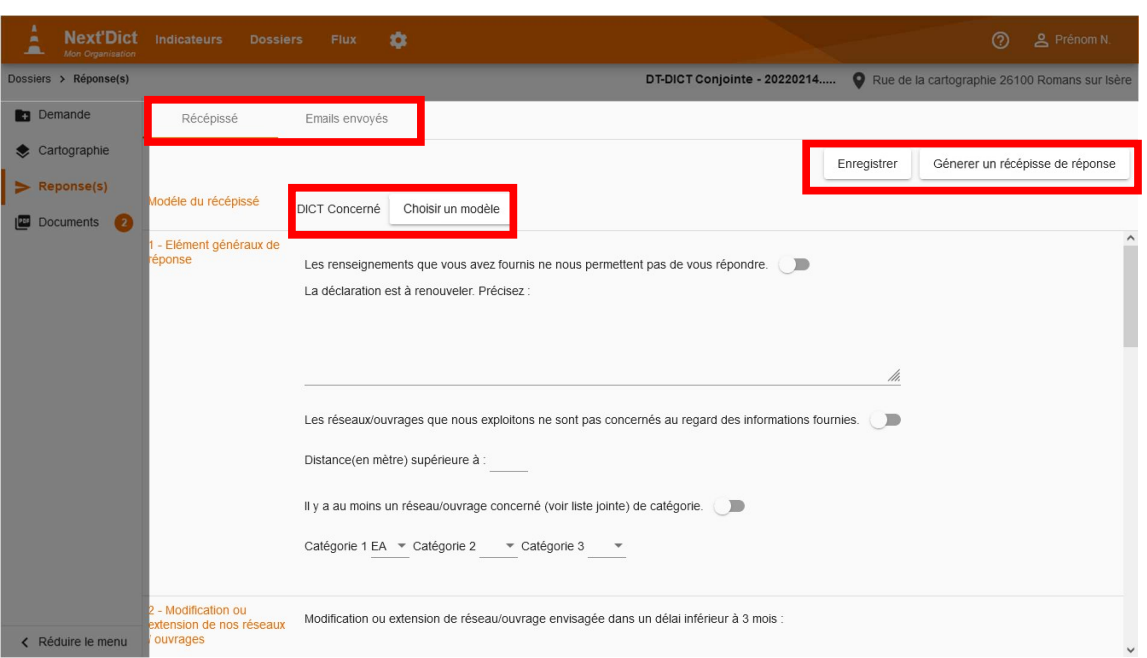

#### La rubrique est constituée de deux onglets

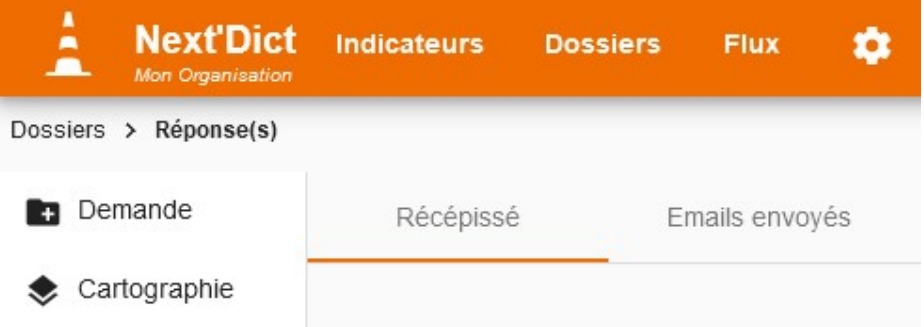

#### 7.3.1. Récépissé

L'onglet Récépissé permet de

- 4. Saisir la réponse,
- 5. Produire le PDF de récépissé
- 6. Envoyer le récépissé de réponse par email

Pour chaque type de demande il existe plusieurs modèles de réponse. Par défaut Next'Dict disposes pour chaque demande des réponses

- Concerné
- Non Concerné
- Sans réponse

On peut créer et paramétrer de nouveaux modèles de réponses dans le paramétrage de Next'Dict (cf. 9 Paramétrage)

En fonction du paramétrage de X'Map, Next'Dict peut avoir déterminé automatiquement si la réponse doit être Concerné ou Non-Concerné.

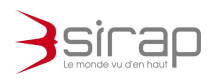

Dans tous les cas il est toujours possible de choisir manuellement un modèle Choisir un modèle de réponse en cliquant sur

Selon le modèle de réponse choisi, Next'Dict affiche un formulaire de saisi du récépissé adapté.

7.3.2. Liste des plans

On choisit les **plans** associés au récépissé de réponses à l'aide du bouton +

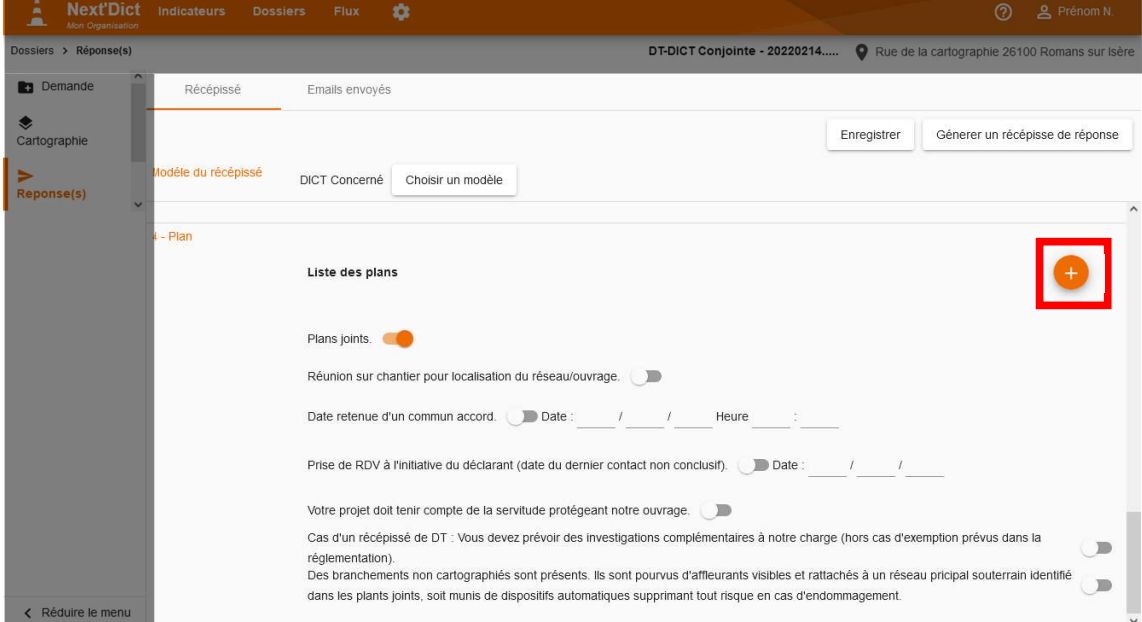

Next'Dict propose alors d'insérer tous les documents de type plan  $\blacktriangleright$  dans le récépissé de réponse.

Sélectionner les plans à joindre et cliquer sur Insérer.

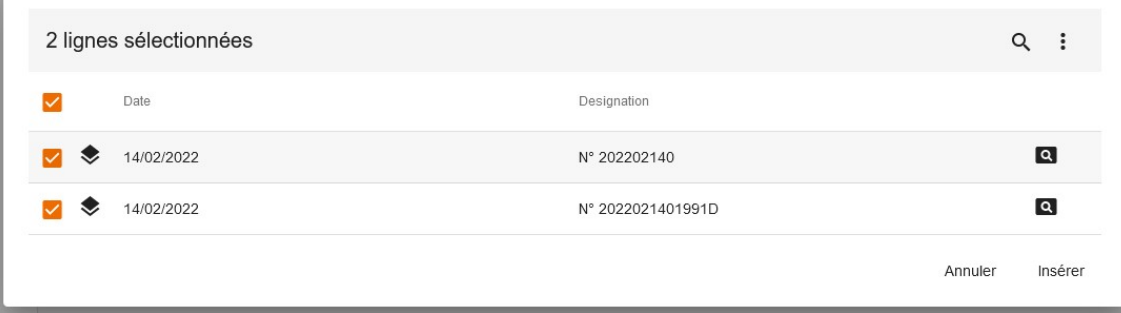

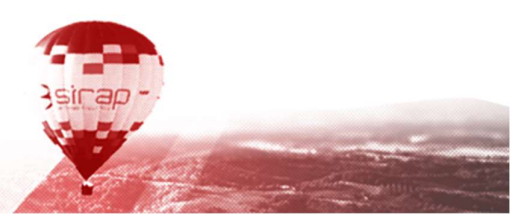

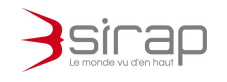

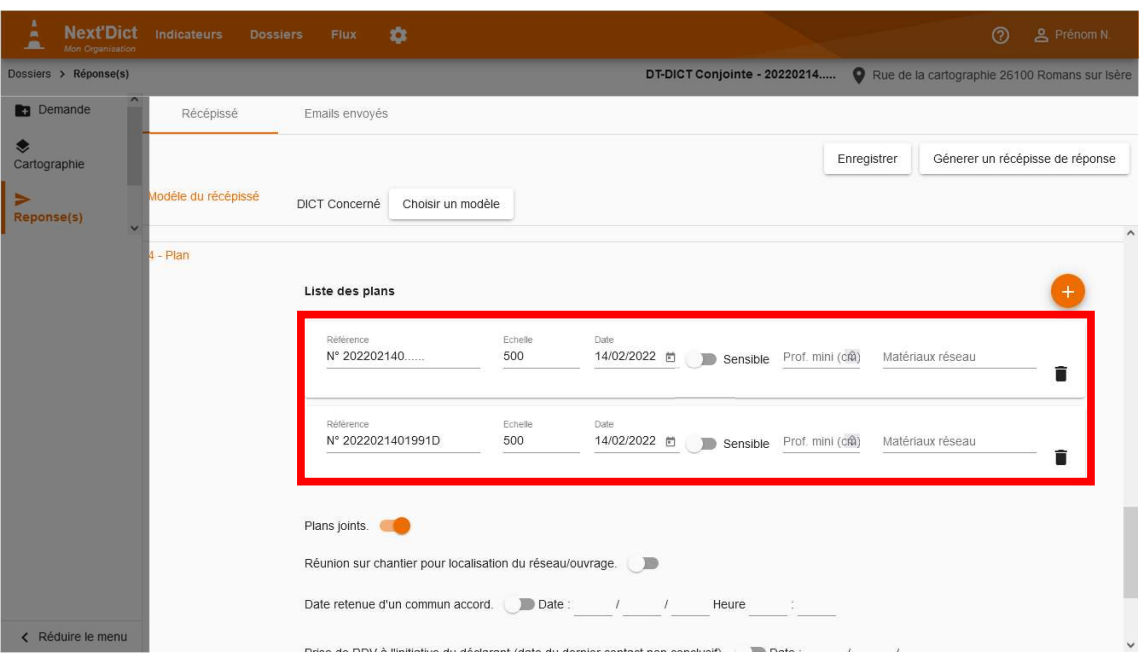

### **Lattention:**

A la fin de la saisie du récépissé de réponse n'oubliez pas de cliquer sur

Enregistrer pour sauvegarder les modifications.

7.3.3. Générer un récépissé

Pour générer le récépissé cliquer sur **Sommer un récépisse de réponse** Le PDF du récépissé apparait dans un nouvel onglet. Par défaut, les modèles de réponses fournis avec Next'Dict reprennent le Cerfa de réponse suivi des plans qui ont été joint à la réponse.

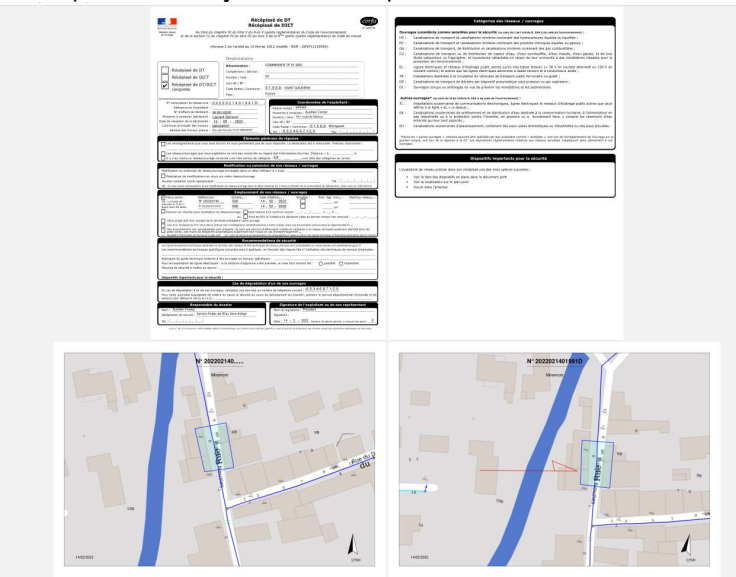

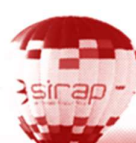

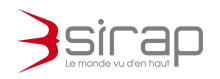

Next'Dict propose automatiquement d'archiver et d'envoyer le récépissé de réponse

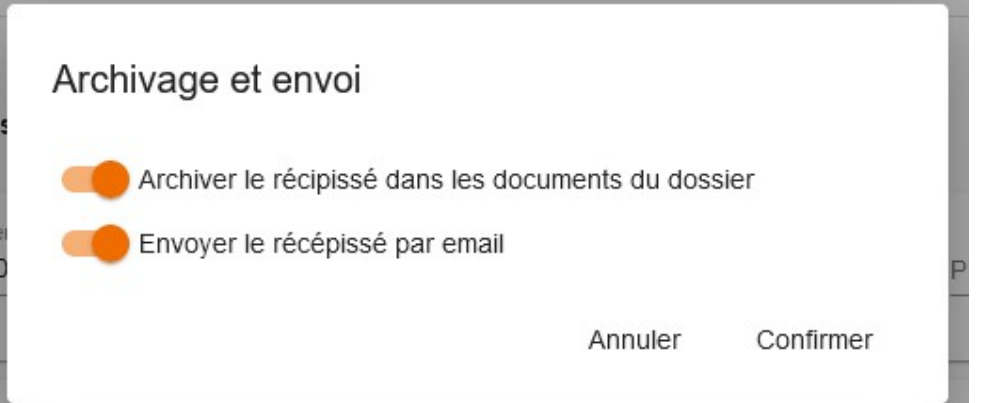

- · L'archivage ajoute le PDF du récépissé parmi les **documents** du dossier.
- Envoyer le récépissé par email permet d'atteindre automatiquement l'écran d'envoi d'une réponse par email.

7.3.4. Envoyer une réponse par email

Le formulaire d'**Envoi de la réponse par email** permet d'envoyer le récépissé de réponse et des pièces jointes au demandeur des travaux.

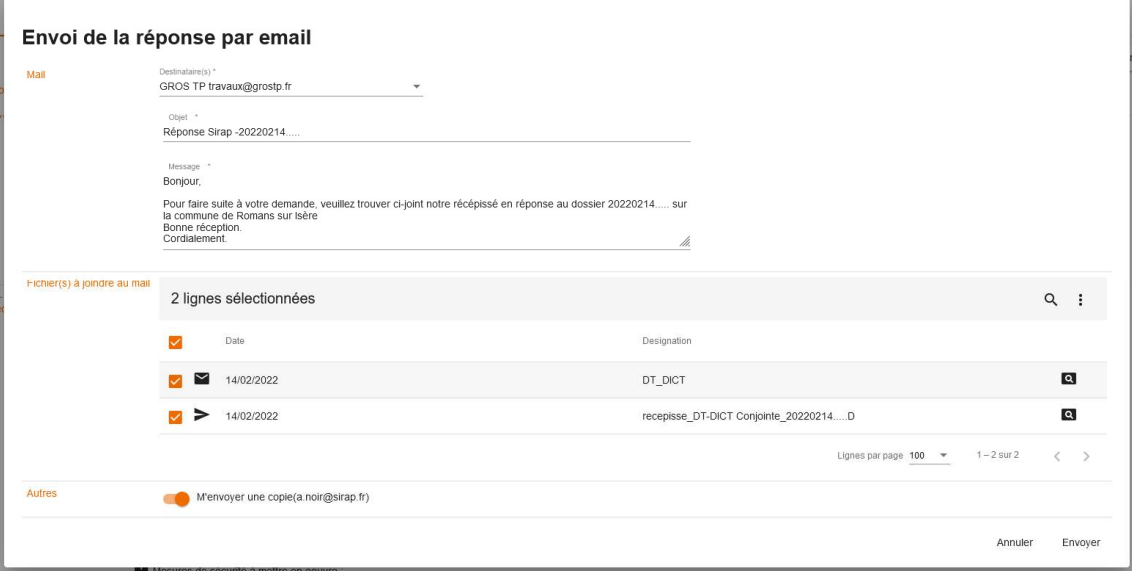

Le formulaire permet d'envoyer le récépissé

- à plusieurs destinataires simultanément grâce au champ Destinataire(s)
- L'Objet et le Message du mail sont pré renseignés et sont modifiables manuellement
- **Il est possible d'ajouter d'autre fichier en pièce jointe** en les sélectionnant dans le tableau
- Et l'email peut être envoyer en copie à l'utilisateur de Next'Dict.

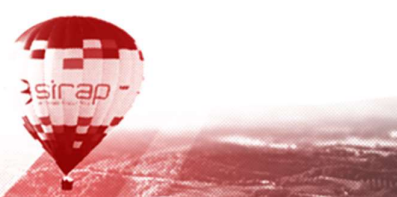

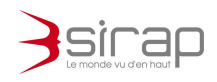

## **L**Note:

Pour atteindre de nouveau le formulaire d'envoi d'un récépissé de réponse Génerer un récépisse de réponse par email il faut refaire appel à la fonction

## 7.3.5. Emails envoyés

Le deuxième onglet Emails envoyés de la rubrique Réponse(s), permet de voir tous les emails émis depuis Next'Dict à partir du dossier courant.

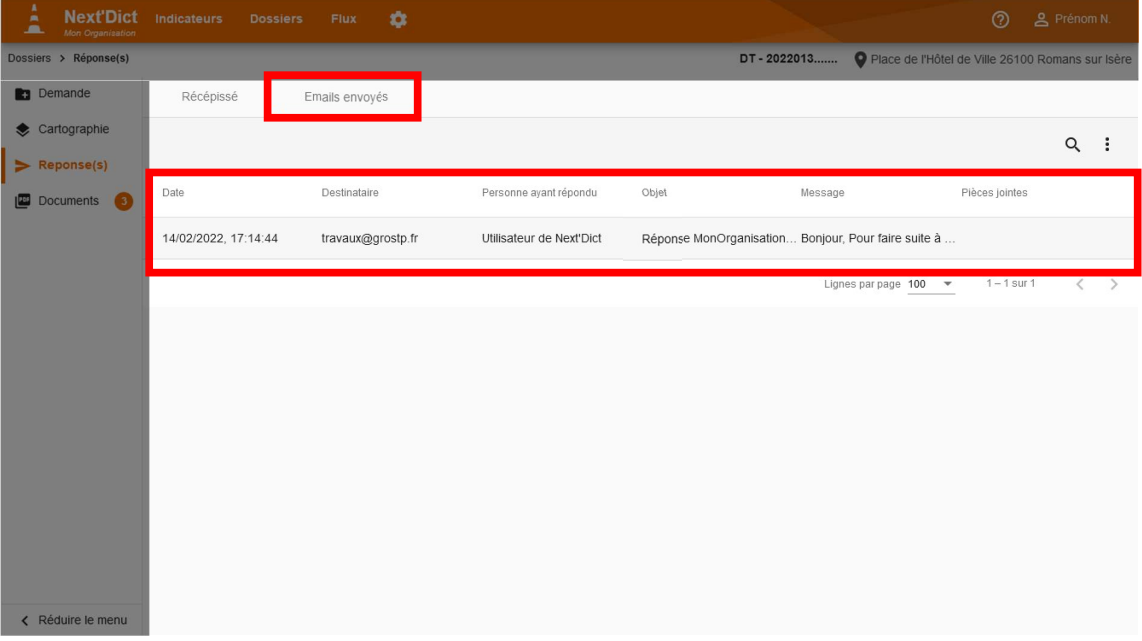

Cliquer sur la ligne pour voir le détail de l'email.

Les emails émis depuis le dossier sont également visibles depuis le module de Flux des emails envoyés.

## 7.4. Rubrique documents

La rubrique des documents permet de rassembler en un même espace tous les documents en liens avec le traitement d'une demande de travaux. Les documents sont répartis selon trois types.

- Entrant : les documents reçus pour le traitement de la demande. On trouve automatiquement le Cerfa dématérialisé lié à la demande par email.
	- Sortant
- Plan : En particulier tout les plans générés par X'Map dans la rubrique cartographie. Ce sont les documents de type « Plan » qui peuvent être inclus en tant que plan dans le récépissé de réponse

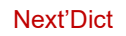

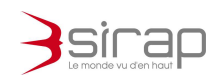

### 7.4.1. Consulter un document

Cliquer sur la **Q** pour afficher le document dans un nouvel onglet Cliquer sur la ligne du document pour afficher les détails du document.

### 7.4.2. Ajouter un document

Déposer le fichier sur la DropZone ou cliquer sur Ou cliquer ici pour parcourir l'arborescence de votre ordinateur ou smartphone.

### 7.4.3. Détails du document

En affichant les détails du document il est possible de modifier

- Désignation
- Date
- Type

Ou de supprimer le document en cliquant sur Supprimer.

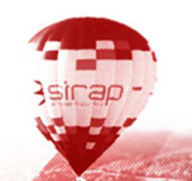

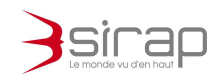

# 8. PREFERENCES UTILISATEUR

Chaque utilisateur peut régler les préférences de Next'Dict selon son besoin.

# 8.1. Dossiers

L'apparence et le comportement du module Dossiers est paramétrable.

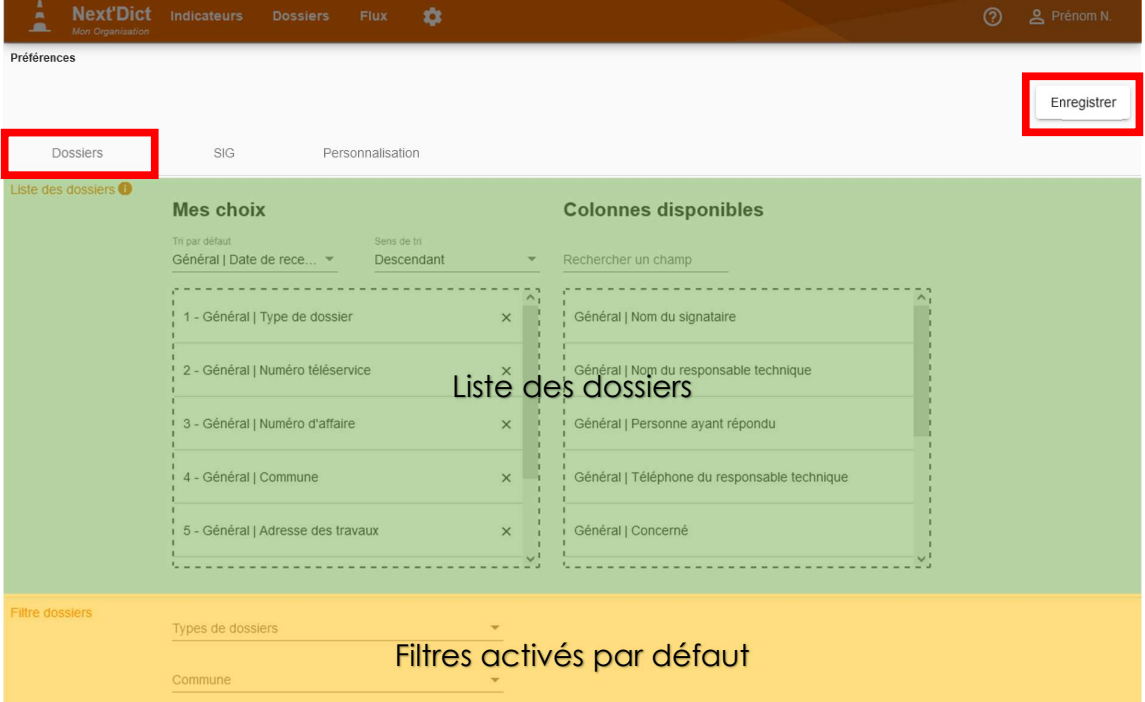

Il est possible de choisir

- l'ordre de tri par défaut
- la liste et l'ordre des colonnes affichées

Le filtre par défaut au démarrage de l'application peut être régler pour n'afficher que les dossiers d'

- une sélection de communes
- une sélection de types de dossiers

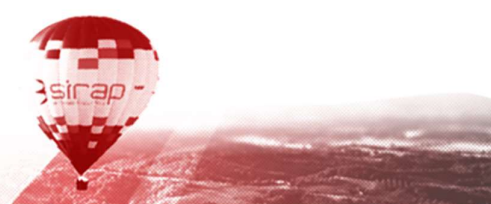

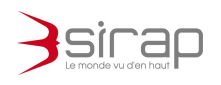

# 8.2. SIG

Chaque utilisateur doit indiquer sont identifiant et mot de passe qui lui permet de s'authentifier sur X'Map.

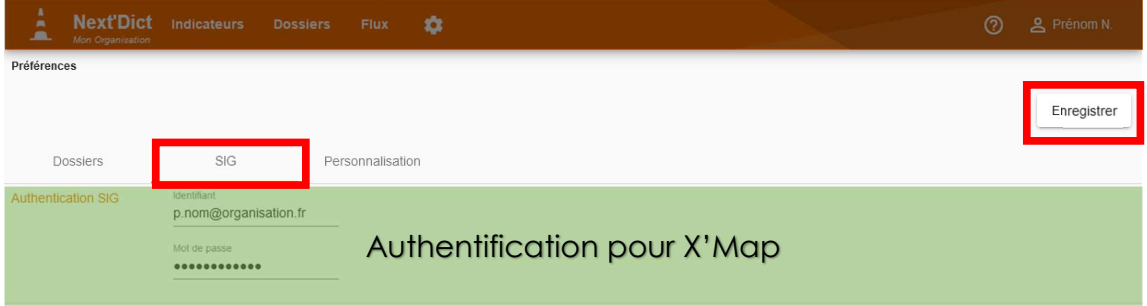

# 8.3. Apparence

Next'Dict propose plusieurs apparences

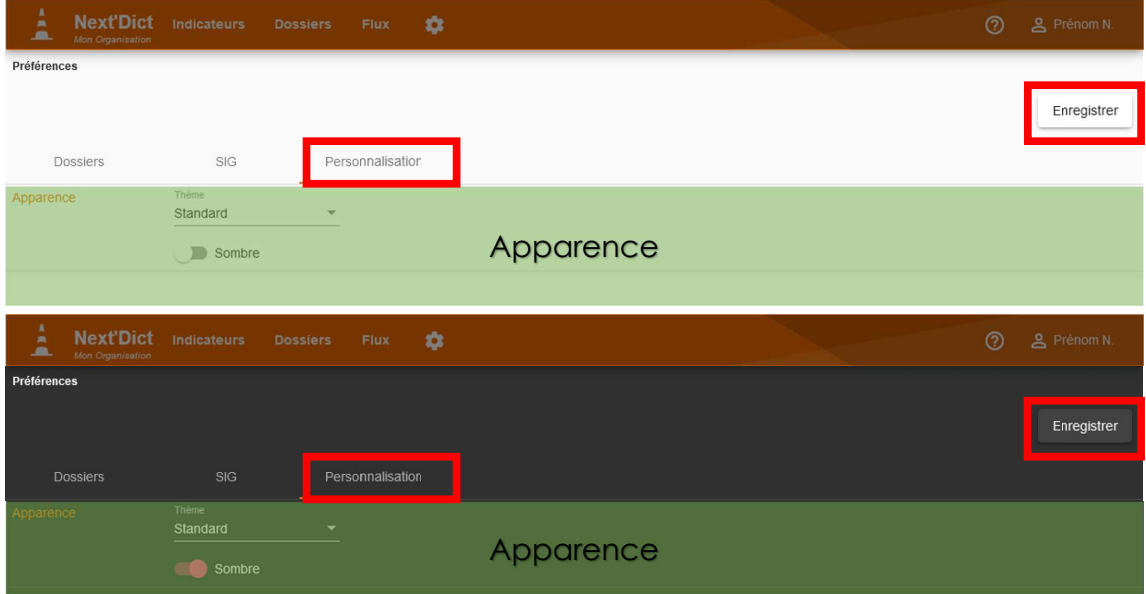

### **Attention:**

N'oubliez pas de cliquer sur Enregistrer pour sauvegarder les modifications de vos préférences.

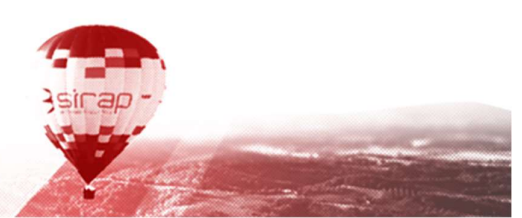

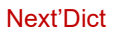

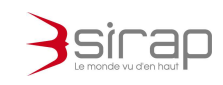

## 9. PARAMETRAGES

## 9.1. Général

9.1.1. Informations générales

### 9.1.1.1. Création de dossier

### En manuel, le responsable technique est l'utilisateur connecté ?

Lors de la création manuelle d'un dossier (cf. 4.5 ci-dessus) le responsable technique du dossier est l'utilisateur Next'Dict.

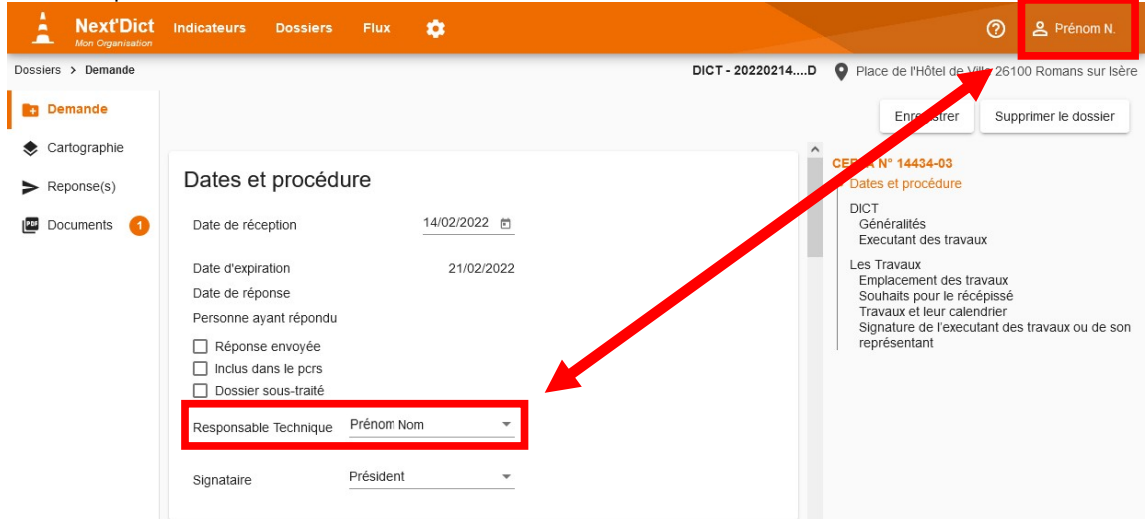

### Lors de l'import mail, affectation d'un responsable technique ?

### Lors de l'import mail, affectation d'un signataire ?

### En réception de courriel, être toujours concerné ?

Choisir systématiquement le modèle de récépissé Concerné sans tenir comptes des informations de X'Map quand un dossier est issu d'une demande dématérialisée.

## 9.1.1.2. Import mail

Permet de définir les paramètres de lecture de la boite mail qui réceptionne les demandes de travaux dématérialisées.

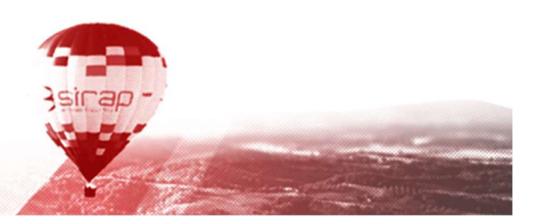

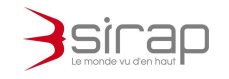

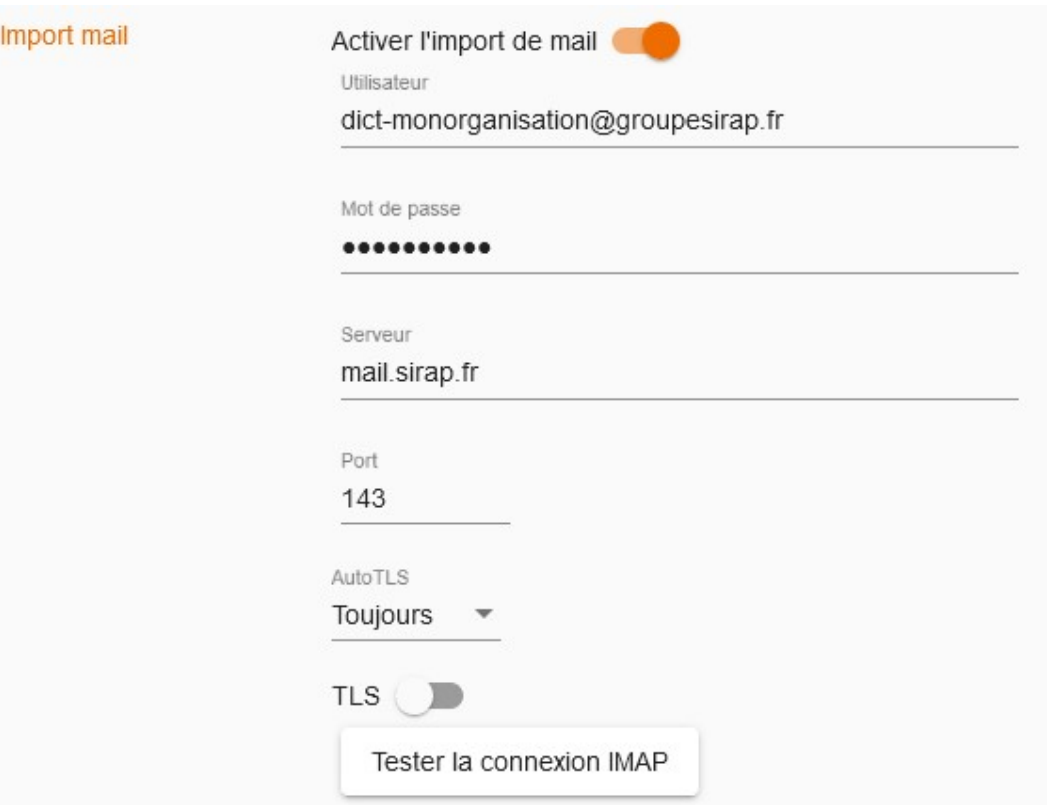

Cliquer sur Tester le connexion IMAP pour vérifier que Next'Dict est bien capacité de lire les emails.

**E**\* Attention :

Next'Dict ne définit pas sur Construire sans Détruire les adresse emails associées aux ouvrages. Rendez-vous sur https://www.reseaux-etcanalisations.ineris.fr pour modifier les paramètres des contacts des ouvrages et signer les procès-verbaux si nécessaire.

## 9.1.1.3. **Envoi mail**

Permet de définir les paramètres d'envoi des récépissés par email.

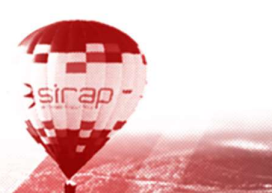

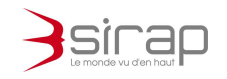

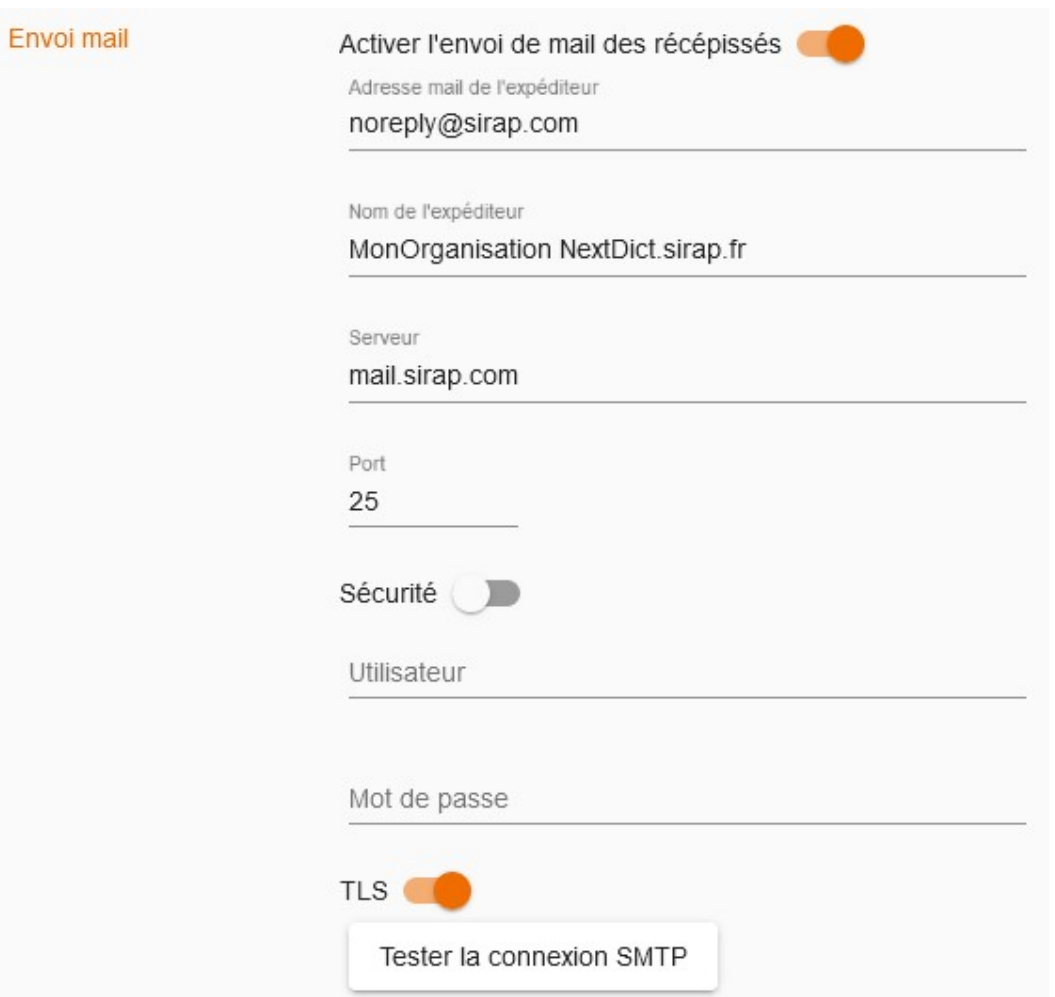

Cliquer sur Tester le connexion SMTP pour vérifier que Next'Dict est bien capacité d'émettre ses emails.

9.1.2. Récépissé de réponse

9.1.2.1. Général

Gestion du mail de récépissé de réponse

### Mail

Email communiqué pour les réponses aux récépissé Cocher tous les documents du dossier par défaut pour les ajouter au courriel Par défaut envoi à celui qui traite le dossier

#### Template d'envoi du mail

Permet de gérer le modèle de l'email d'envoi du récépissé. L'objet et le corps du mail peuvent faire appel à des **champs de fusion**.

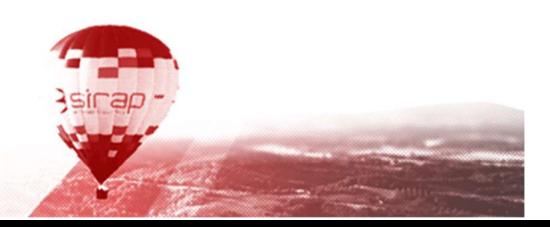

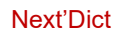

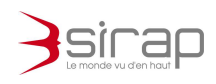

#### Expéditeur

Permet de définir les coordonnées de l'exploitant qui figurent dans les récépissés.

#### Autres

### 9.1.2.2. Liste des récépissés

Next'Dict permet de gérer plusieurs modèles de Récépissés. Ces différents modèles permettent de générer automatiquement des récépissés personnalisés en fonction du type de réponse à apporter.

#### Exemple

Dans le cas où le service gère plusieurs réseaux il peut être souhaitable d'apporter des réponses différentes selon que la demande soit concernées au titre de tous les réseaux ou seulement de certains d'entre eux.

Cliquer sur une ligne pour consulter et modifier un modèle de réponse Cliquer sur  $\pm$  pour ajouter un nouveau modèle de réponse Informations générales

#### Next'Dict gère deux types de modèles.

Les modèles au format MS Word docx incluant des mot clefs pour les champs de fusion

Les modèles au format PDF incluant des Form Fields pour les champs de fusion

Les champs de fusion disponibles sont accessibles en cliquant sur

 $\equiv$  Champs

#### PUML

L'PUML3 est langage de balises permettant formaliser les champs qui figureront dans la réponse.

Cliquer sur Tester puml pour vérifier la syntaxe.

### **\*\* Attention :**

La modification du PUML influe directement sur le fonctionnement de Next'Dict et sur le remplissage des récépissés de réponses. Veillez à tester vos modèles de réponses dans des copies AVANT de les utiliser pour des réponses réelles.

#### Formulaire

Le formulaire permet de prévisualiser les champs définis dans le PUML et qui seront affichés lors de la saisie de la réponse dans un dossier (cf. 7.37.3 cidessus)

<sup>3</sup> Voir UML, https://fr.wikipedia.org/wiki/UML\_(informatique)

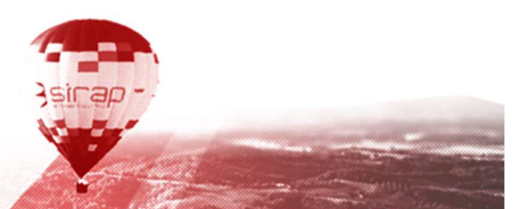

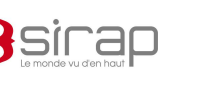

# 9.2. Listes

### 9.2.1. Recommandations de sécurité

Modifier, Ajouter et Supprimer des recommandations de sécurités qui pourront être choisie dans les récépissés de réponses.

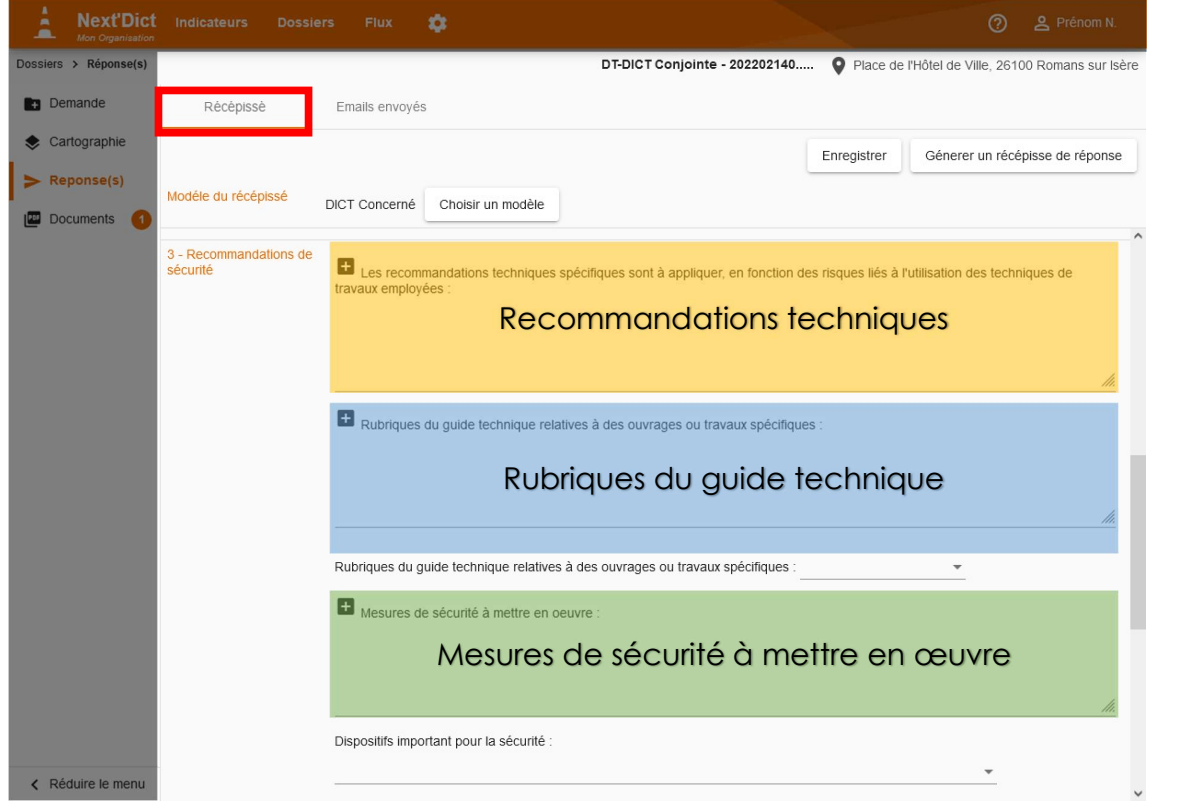

9.2.2. Responsable technique

Liste modifiables des responsables techniques. Cf. 7.1 ci-dessus

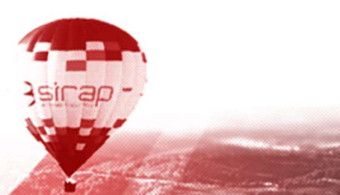

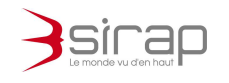

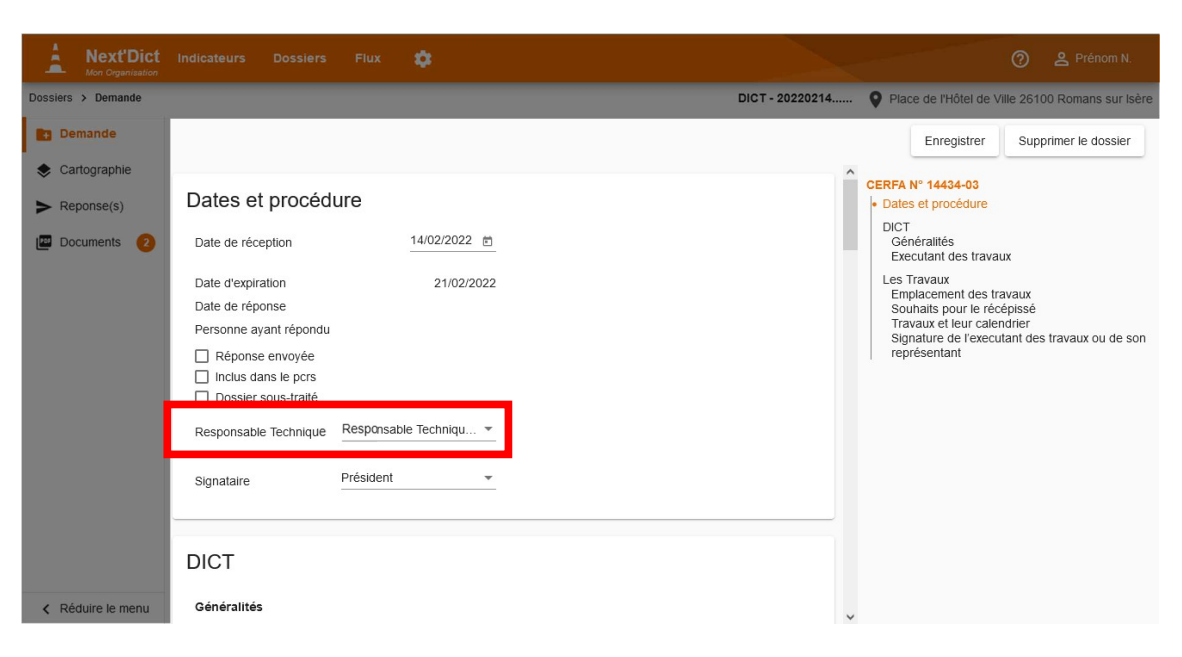

### 9.2.3. Signataire

Liste modifiables des signataires. Cf. 7.1 ci-dessus

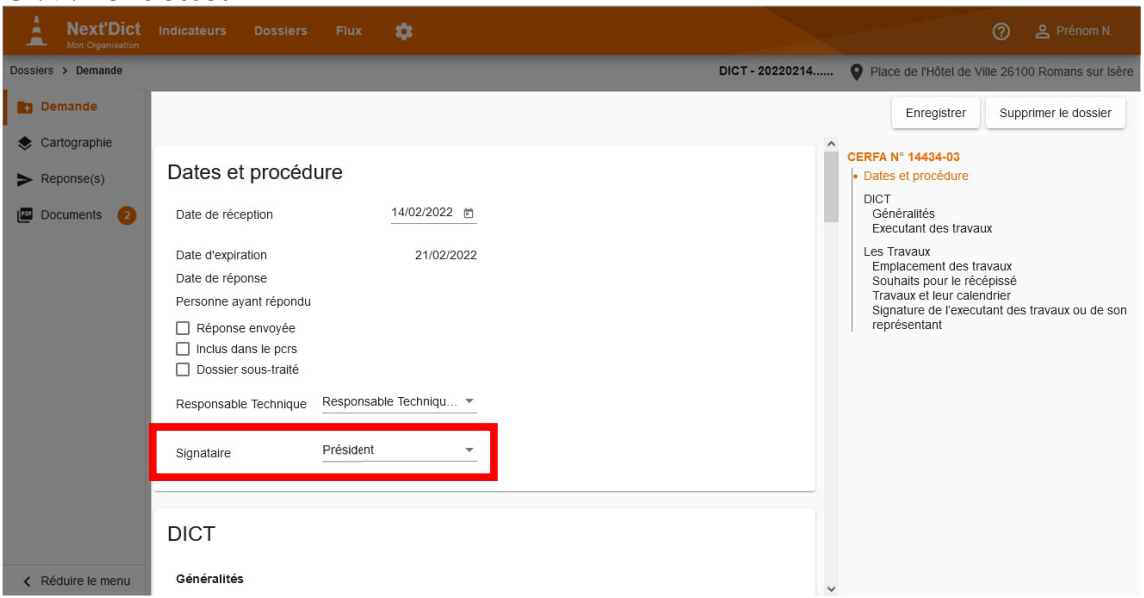

### 9.2.4. Commune

*<u>Channel Channel</u>* 

Pour Next'Dict renseigne automatiquement la liste des communes à partir des demandes dématérialisées.

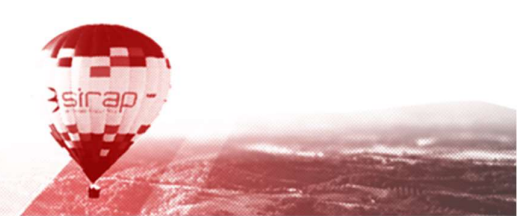

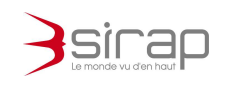

## 9.3. API

9.3.1. SIG

Permet de renseigner les paramètres de connexion et d'interrogation de X'Map depuis Next'Dict

Le lien vers X'Map permet

- D'afficher dans la rubrique **Cartographie** l'emprise des travaux sur l'espace de travail
- D'interroger le SIG pour connaitre les *intersections* entre les couches des réseaux et l'emprise des travaux
- De paramétrer le comportement d'une mise en page d'un plan en fonction des besoins de Next'Dict

9.3.1.1. X'Map

Indiquer l'Url d'accès à X'Map et le numéro de l'Espace de travail correspondant à Next'Dict.

### **La** Note:

Pour X'Map il est nécessaire d'activer le plugin Next'Dict dans l'espace de travail afin d'établir la connexion en retour.

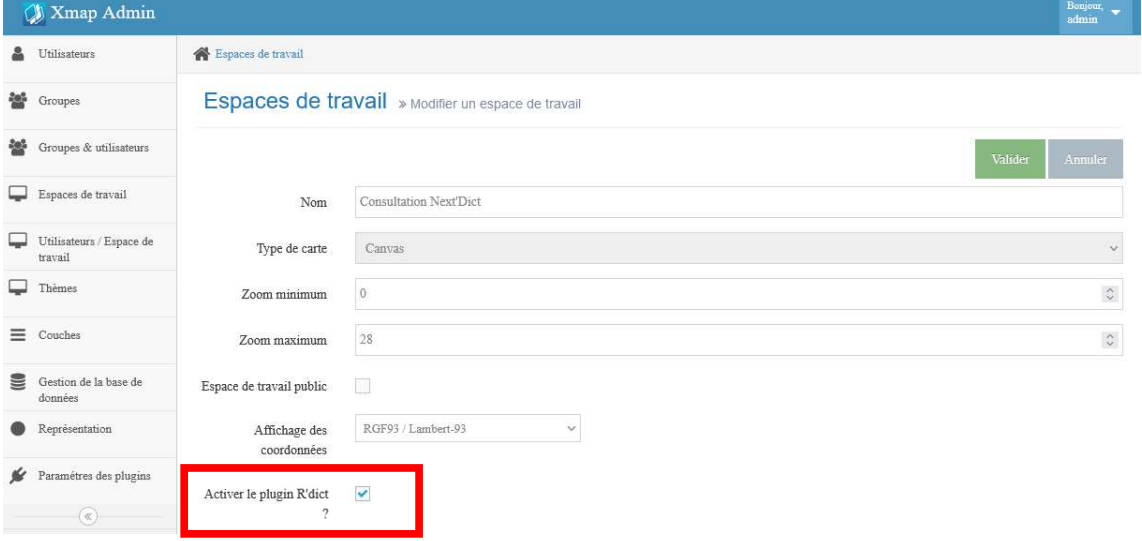

## 9.3.1.2. Compte X'Map pour l'intersection

L'utilisateur de Next'Dict n'a pas nécessairement de compte X'Map permettant d'accéder à toutes les données et tous les codes de X'Map (cf. 8.2 ci-dessus), il est possible de donner un compte superutilisateur X'Map qui soit en capacité d'interroger les intersections entre tous les objets des couches X'Map et l'emprise des travaux.

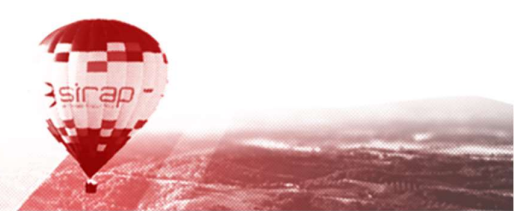

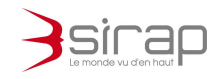

## 9.3.1.3. Impression

Next'Dict peut piloter X'Map pour gérer le comportement d'une mise en page.

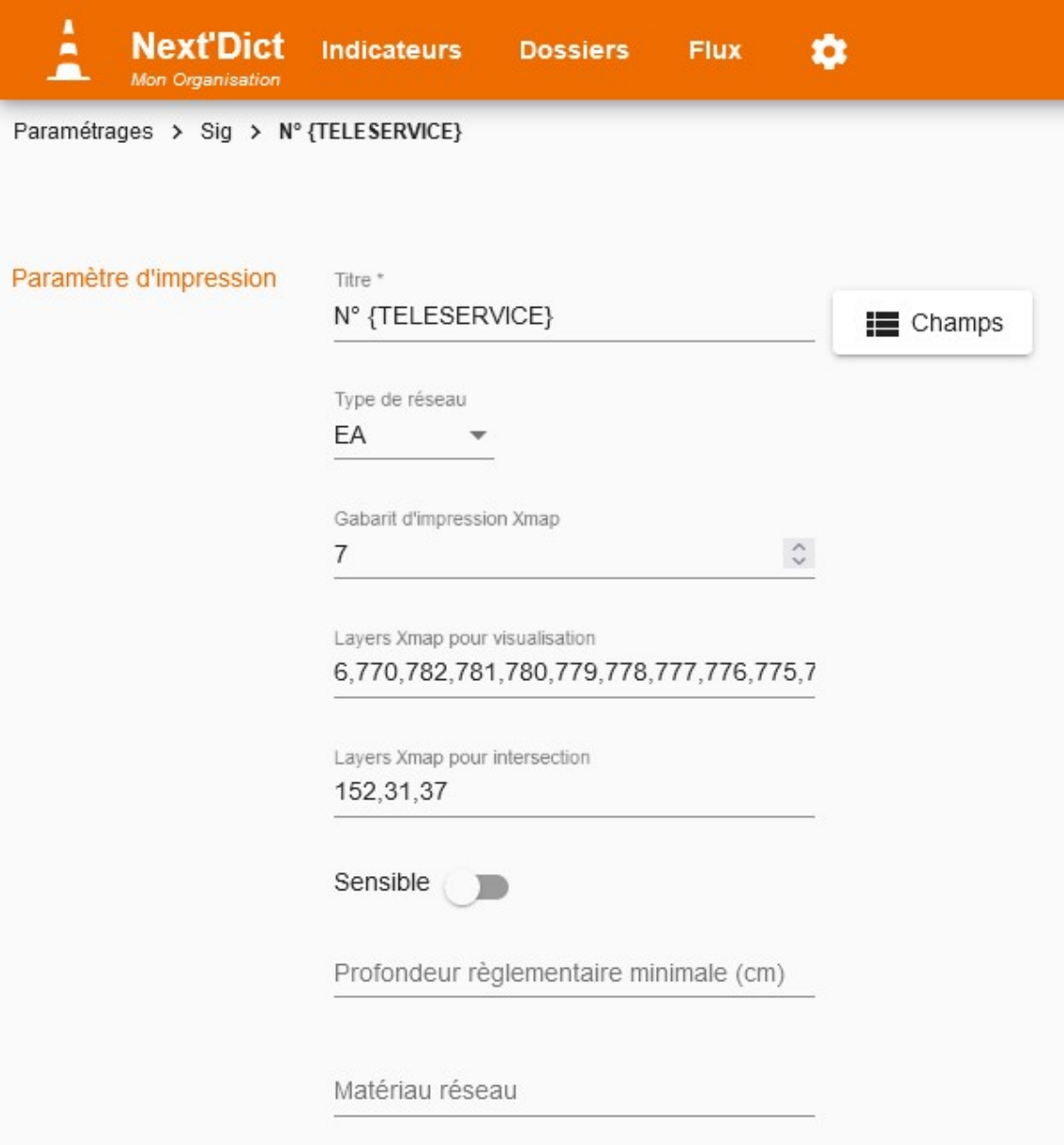

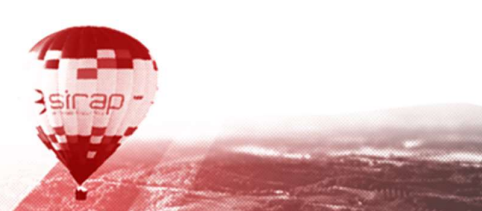

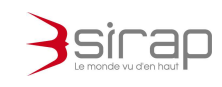

# 10. GESTION DES DROITS APPLICATIF

Le portail d'authentification Sirap permet de déterminer des profils applicatifs pour Next'Dict.

## 10.1. Droits sur les dossiers

Pour chaque type de dossier (DT, DICT, DT-DICT conjointe et les ATU) on peut déterminer si l'utilisateur peut

- Accéder : ouvrir un dossier du type correspondant
- Ajouter : Créer manuellement un dossier du type correspondant
- Modifier : Apporter des modifications à un dossier
- Supprimer : Détruire un dossier
- Générer récépissé : Générer un récépissé de dossier et l'envoyer par email

## 10.2. Droits sur les flux

Le droit Accéder permet de définir sir l'utilisateur peut ouvrir le module Flux

## 10.3. Droits sur les paramétrages

- Accéder
- Ajouter
- Modifier
- Supprimer

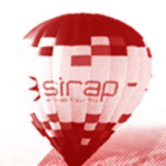

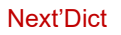

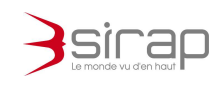

 $\bullet$ 

# 11. UTILISATION DE L'API

Next'Dict est livré avec une API REST complète qui permet d'interagir avec l'application en utilisant un formalisme indépendant.

Toutes les actions qui peuvent être réalisées manuellement dans Next'Dict peuvent être programmées avec l'API.

# 11.1. Documentation

La documentation de l'API est disponible à https://nextdict.sirap.fr/api/

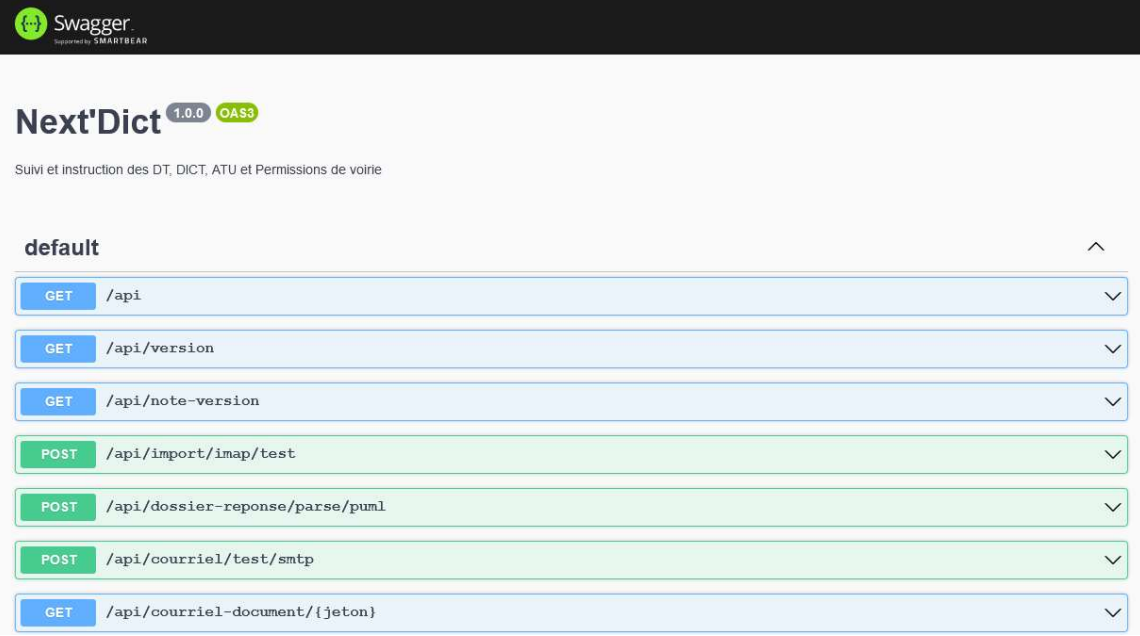

# 11.2. Authentification

L'accès aux fonctions de l'API est soumis à une authentification de type Bearer Authentication.

Rendez-vous sur le portail d'authentification Sirap pour créer et gérer vos jetons applicatifs.

Le jeton est passé dans l'entête 'Authorization' de chaque requête passée à l'API.

# 11.3. Exemples

Le jeton applicatif pour Next'Dict est eyJhbG.............jhJ9x6M L'entête des requêtes https contiendra "Authorization" : "Bearer eyJhbG.............jhJ9x6M"

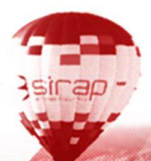

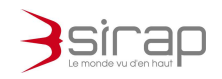

Pour connaitre la liste des champs de fusion de Next'Dict

GET https://nextdict.sirap.fr/api/sir-champ?bDocumentSortant=true Soit avec cURL

curl 'https://nextdict.sirap.fr/api/sir-champ?bDocumentSortant=true' -H 'Authorization: Bearer eyJhbG.............jhJ9x6M'

La réponse est un objet json qui liste tous les champs et leurs caractéristiques.

Connaitre le nombre de dossiers dans l'indicateur 'Dossier en attente de Validation'

curl 'https://nextdict.sirap.fr/api/dossier?idIndicateur=1' -H 'Authorization: Bearer eyJhbG.............jhJ9x6M'

La réponse est un objet json où nbrResultatTotal contient le nombre de dossier dans l'indicateur 1

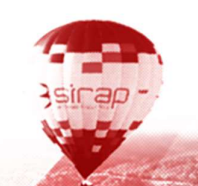